**UNIVERSIDAD LUTERANA SALVADOREÑA**

**FACULTAD:** CIENCIAS DEL HOMBRE Y LA NATURALEZA

### **CARRERA:**

LICENCIATURA EN CIENCIAS DE LA COMPUTACIÓN

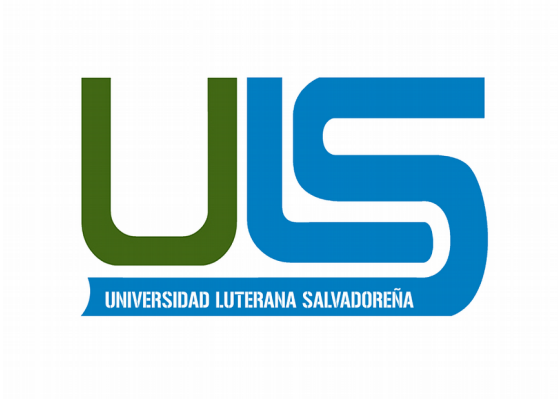

### **TEMA:**

INSTALACION Y PARTICIONADO DE SISTEMA DEBIAN CON LVM

### **INTEGRANTES:**

IRWIN JOSE MARIA ESPERANZA GUARDADO MAURICIO ANTONIO GOMES SANTAMARIA

**ASIGNATURA:** ESPECIALIZACIÓN DE SERVIDORES LINUX

**CATEDRÁTICO/A:**

ING. MANUEL FLORES

SAN SALVADOR 04 DE FEBRERO DE 2018

Este manual explicaremos con hacer una instalación del sistema operativo debian con un particionado LOGICAL VOLUME MANAGER (LVM) comenzaremos con una breve explicación de lo que es y lo que realizaremos.

### ¿Qué es LVM?

LVM es el acrónimo de Logical volume managent, que en computación hace referencia a **una forma de asignar espacio de forma más flexible que las formas tradicionales como el particionado**. En particular un *volume manager* puede **concatenar, dividir o combinar particiones** (¡incluso de discos distintos!) en otras virtuales más grandes que los administradores pueden redimensionar o mover, potencialmente sin ni siquiera interrumpir su uso. También permite la administración de volúmenes definidos por grupos de usuarios, otorgándole al administrador del sistema lidiar con grupos de volúmenes con nombres más sensibles como "desarrollo" o "sistema" en vez de nombres de discos físicos que poco nos dicen como "sda" y "sdb".

### **¿Por qué utilizar LVM?**

En general, el LVM se asocia si tienes un disco grande o para administrar muchos discos, es notablemente más cómodo, pero en la práctica tiene beneficios para discos pequeños (que veremos en la siguiente sección) o grandes. En mi caso, lo hago porque me gusta probar nuevas distribuciones, de esta forma, puedo maximizar mi partición /home y luego en la medida que las nuevas distribuciones sean más útiles les voy dando más espacio (o menos si es que no me agradan) y no tengo que reformatear o mover particiones cada vez.

Teniendo en cuenta lo que LVM empezaremos con explicar un poco lo que realizaremos en este ejemplo.

Crearemos una maquina virtual a la cual le crearemos tres disco cada uno sera de 3 GB para la realización de esta instalación cuando se realice el LVM nos quedara de 9 GB, también instalaremos el sistema como un sistema base el cual para su instalación solo utilizaremos el teclado para movernos utilizaremos la tecla taba para movernos de un sector a otro las teclas de curso arriba y abajo para movernos y seleccionar una opción.

1. Se selecciona nueva para crear una nueva maquina virtual.

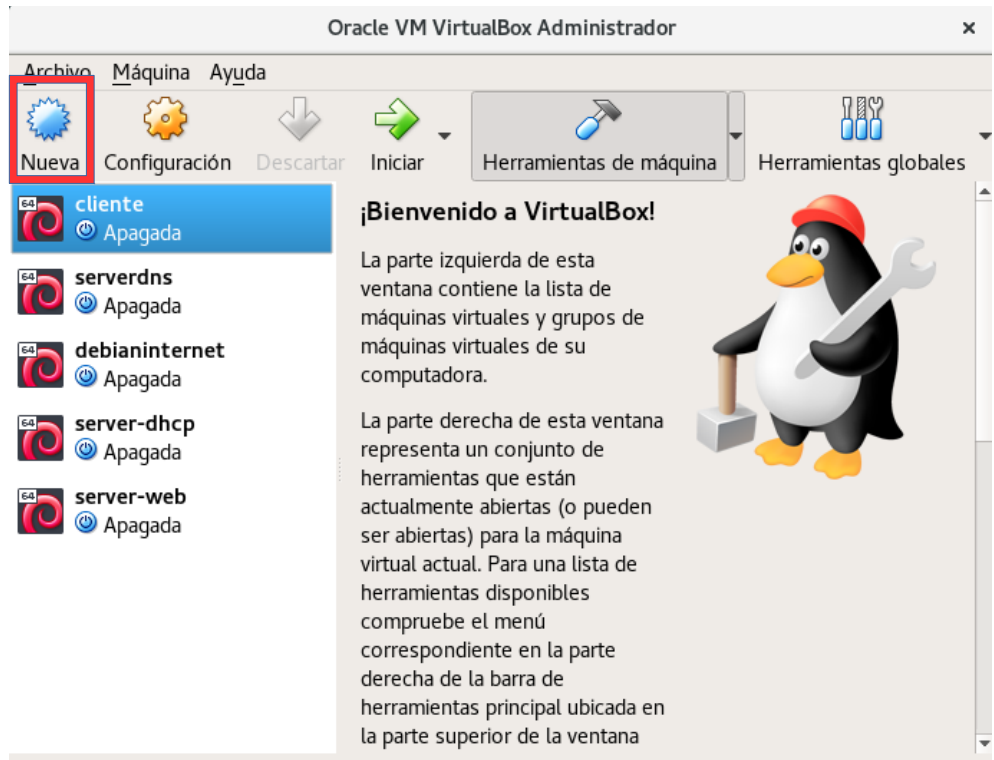

2. Colocamos nombre de nuestra nueva maquina virtual y seleccionamos distribución a instalar y damos siguiente.

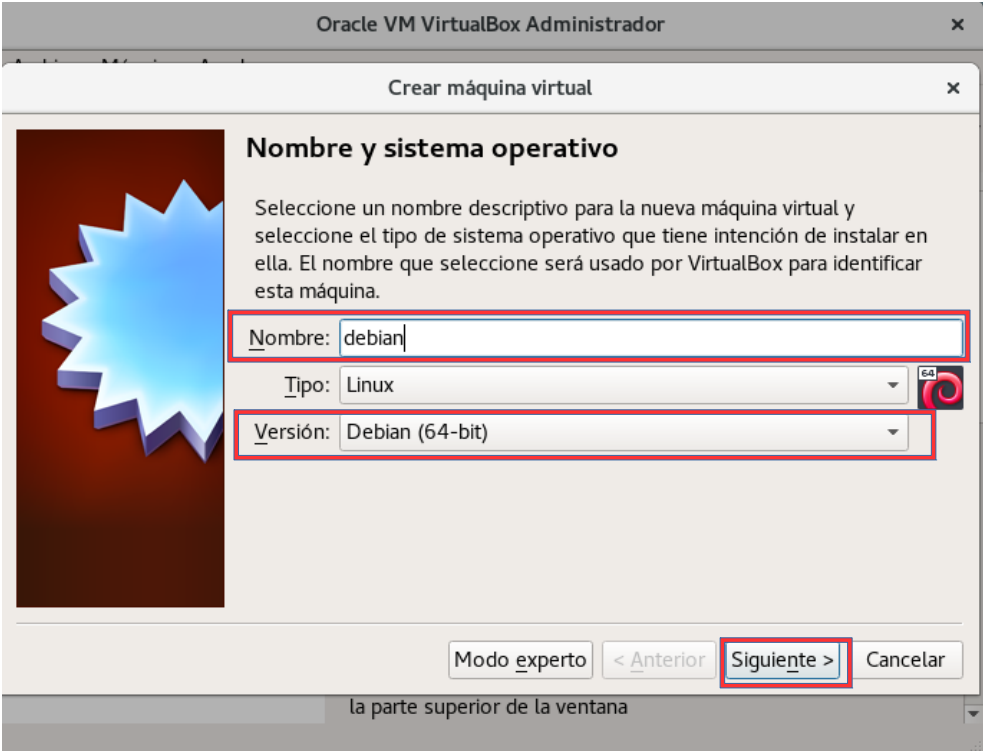

3. Seleccionamos tamaño de memoria RAM que asignaremos y damos siguiente.

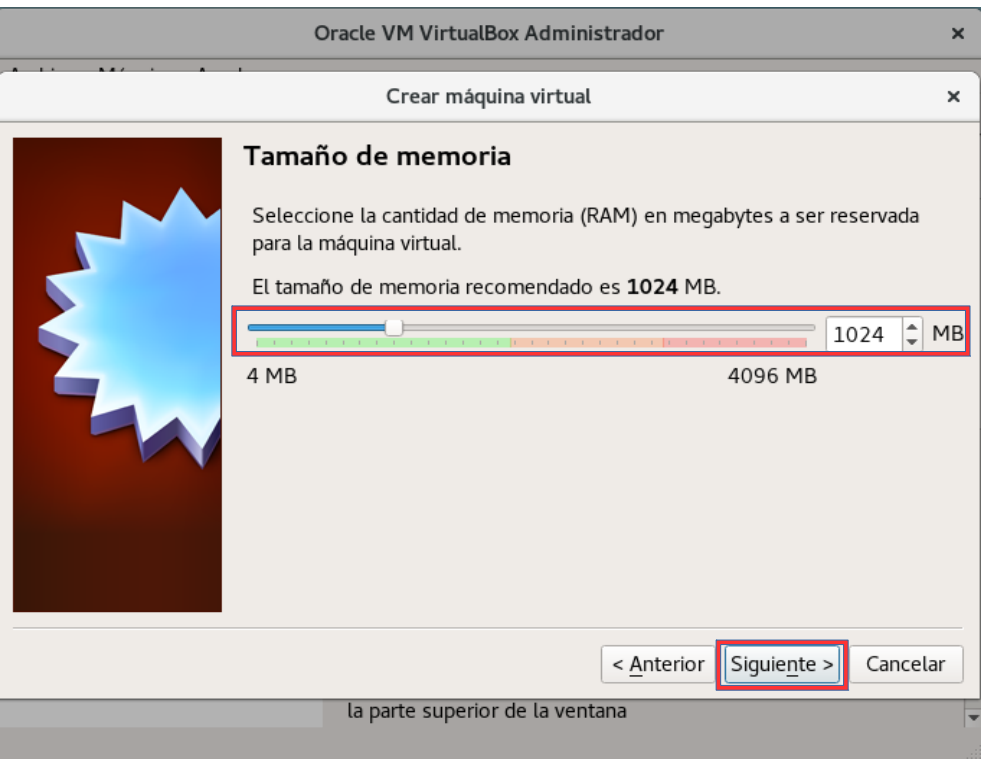

4. En esta parte crearemos un nuevo disco duro para eso damos click en el botón crear.

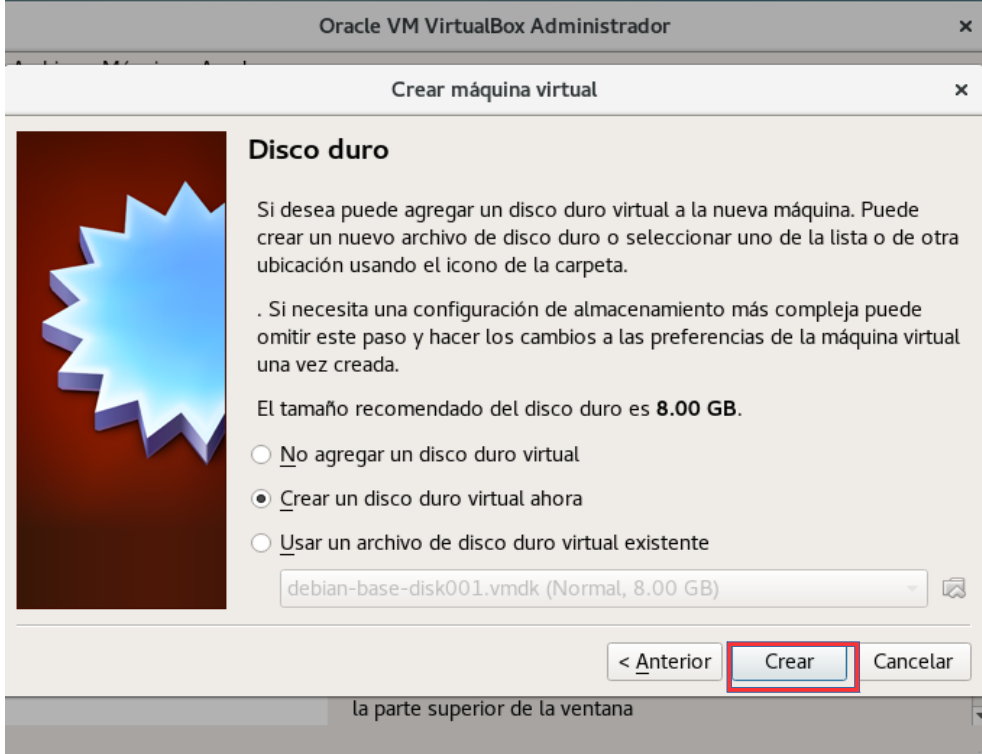

5. Seleccionamos la opción de un Disco de Imagen de VirtualBox(VID) y damos siguiente.

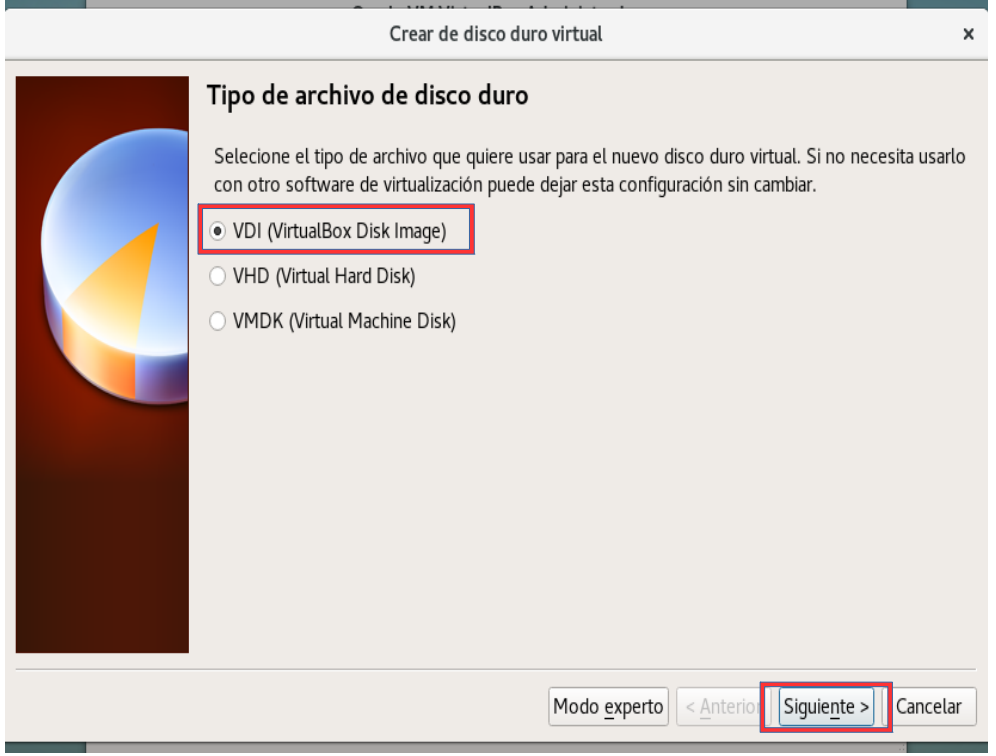

6. Dejamos seleccionado la opción reservado dinámicamente y damos siguiente.

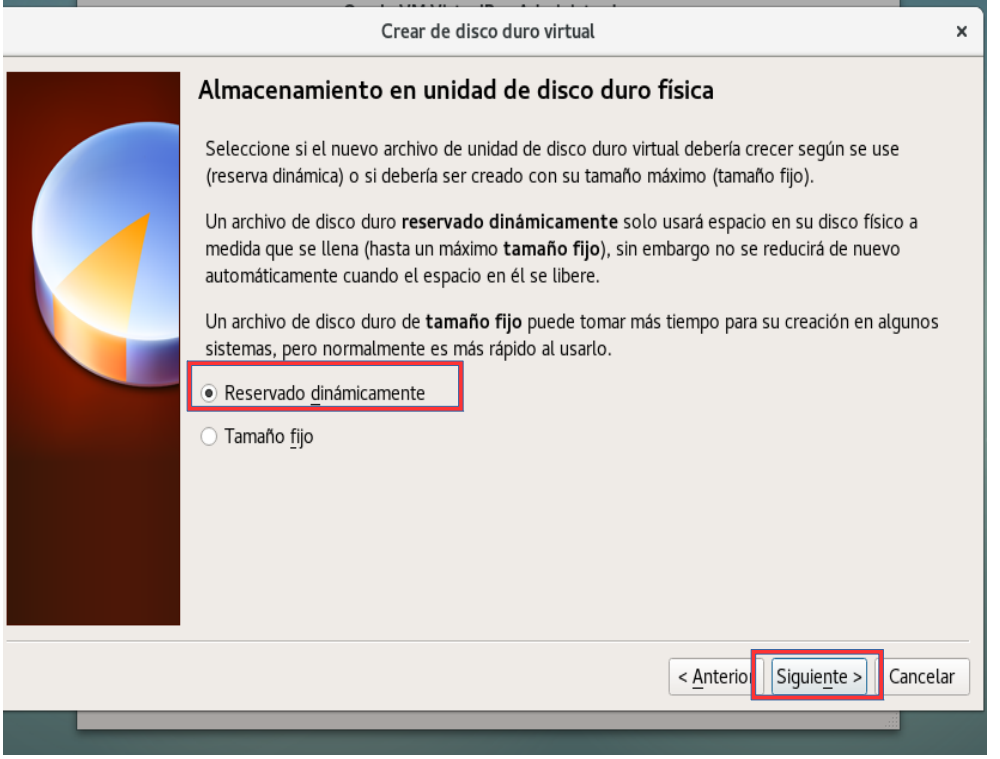

7. Fijamos tamaño para nuestro nuevo disco virtual y damos en crear, Con esto ya tenemos creada nuestra nueva maquina virtual a continuación se crearan dos nuevos discos virtuales para la instalación LVM en Debian.

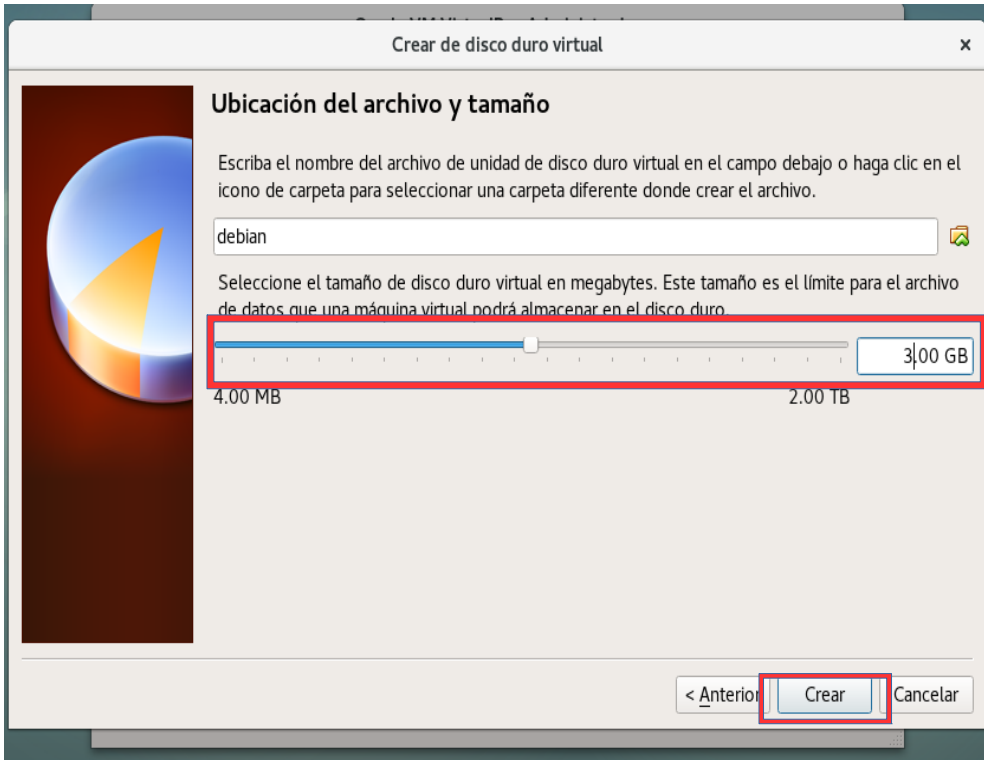

8. Seleccionamos configuración.

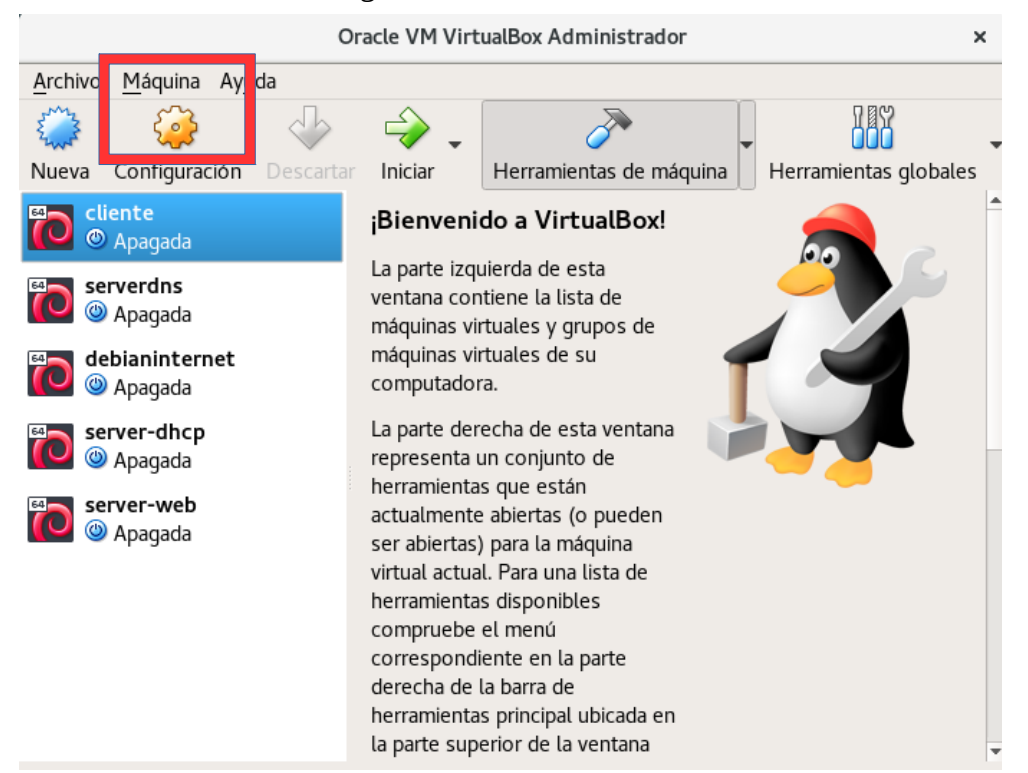

- debian Configuración  $\pmb{\times}$  $\Box$  General Almacenamiento **Fig.** Sistema Dispositivos de almacenamiento Atributos  $\boxed{\Box}$  Pantalla Controlador: IDE Nombre: SATA Almacenamiento Vacío  $Tipo: AHCI$  $\overline{\phantom{a}}$  $Q$ ,  $E$ **D** Audio Controlador: SATA  $\frac{1}{\tau}$ Cantidad de Puertos: 1  $\begin{array}{|c|c|} \hline \end{array}$  Red **D** debian.vdi Usar cache de I/O anfitrión Puertos serie P USB Carpetas compartidas **Fig.** Interfaz de usuario  $\bigcirc$   $\bigcirc$   $\bigcirc$  $C$ ancelar  $A$ ceptar
- 9. Seleccionamos almacenamiento, nos dirigimos a controlador sata y seleccionamos nuevo disco.

10. Seleccionamos la opción crear nuevo disco.

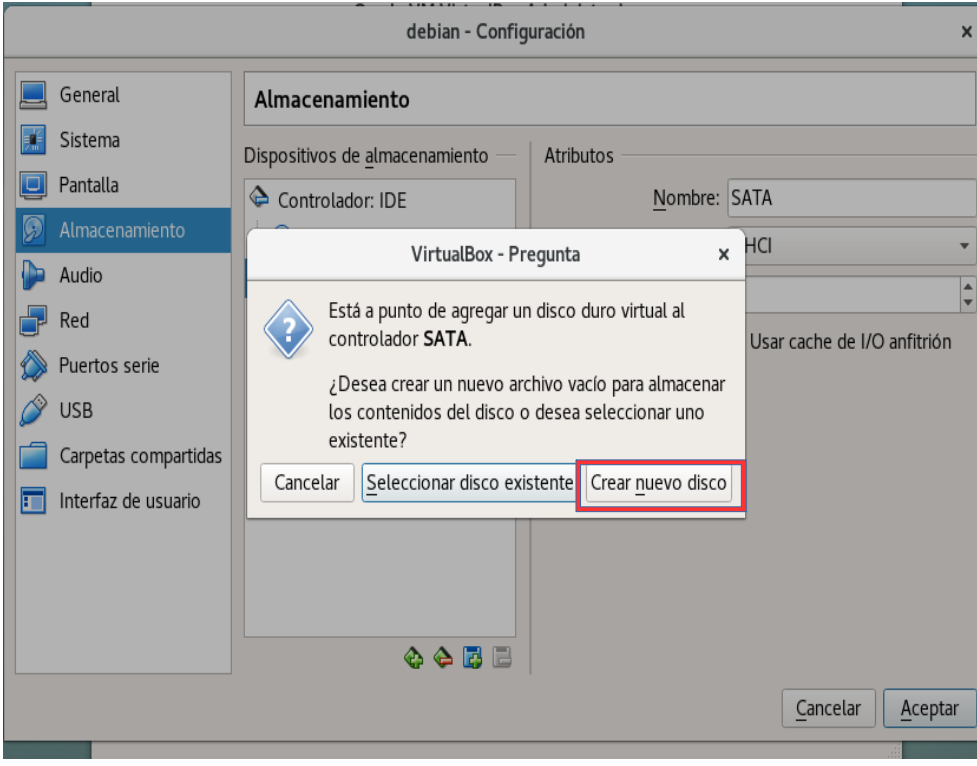

11. Seleccionamos la opción de un Disco de Imagen de VirtualBox(VID) y damos siguiente.

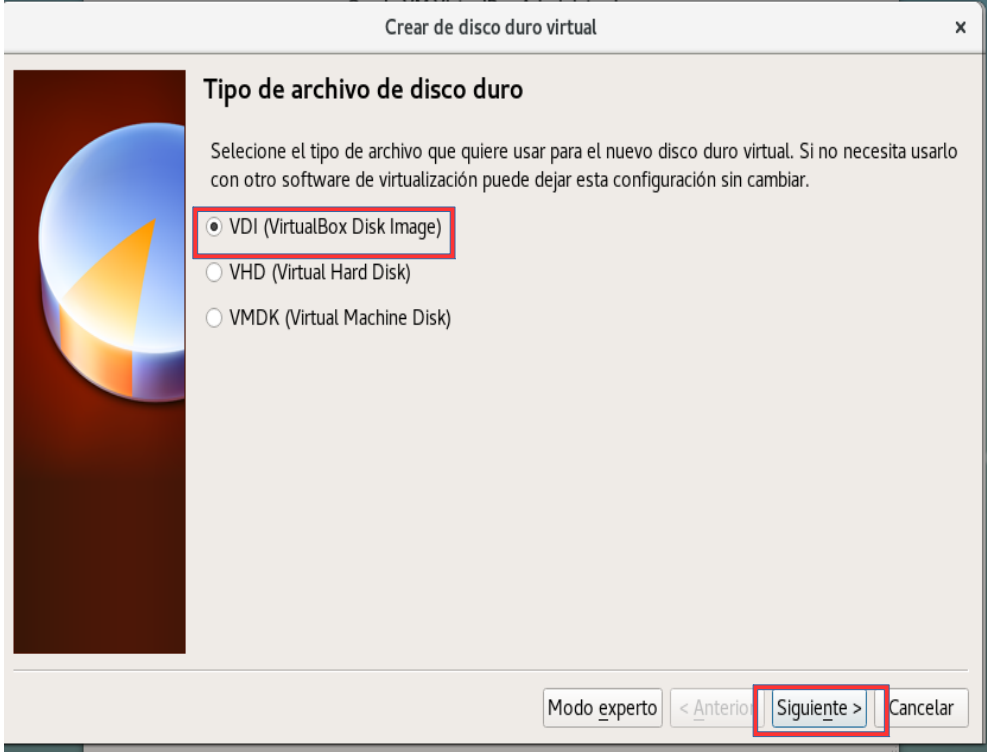

12. Dejamos seleccionado la opción reservado dinámicamente y damos siguiente.

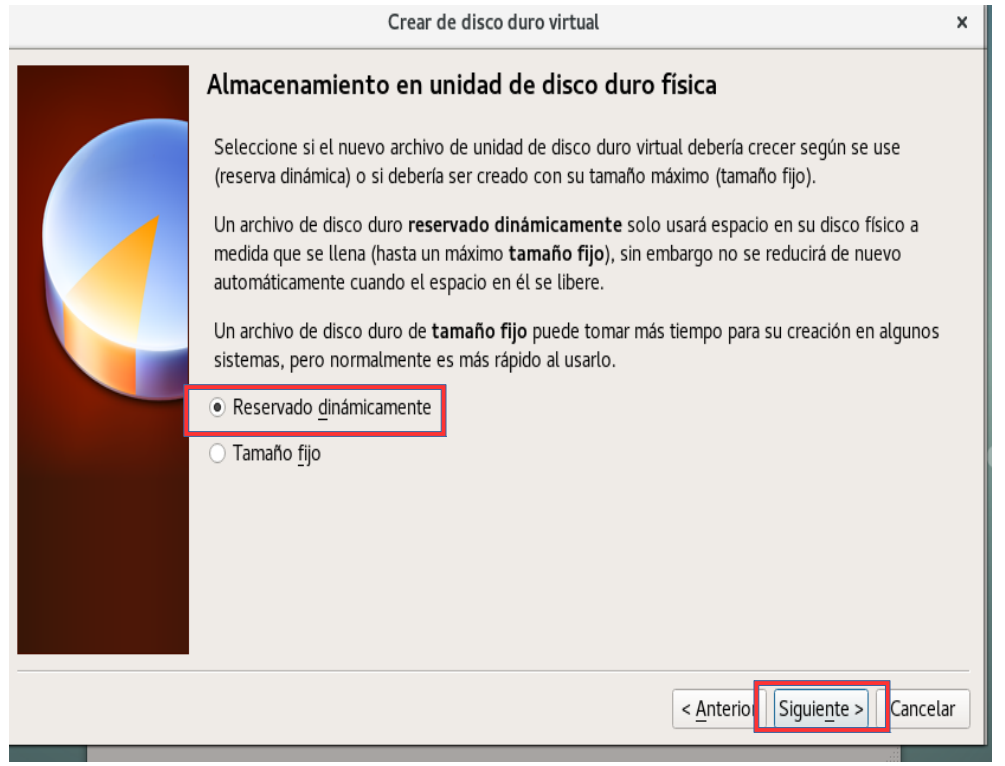

13. Fijamos tamaño para nuestro nuevo disco virtual, podemos cambiarle el nombre a nuestro nuevo disco o dejar el que trae por defecto y damos en crear.

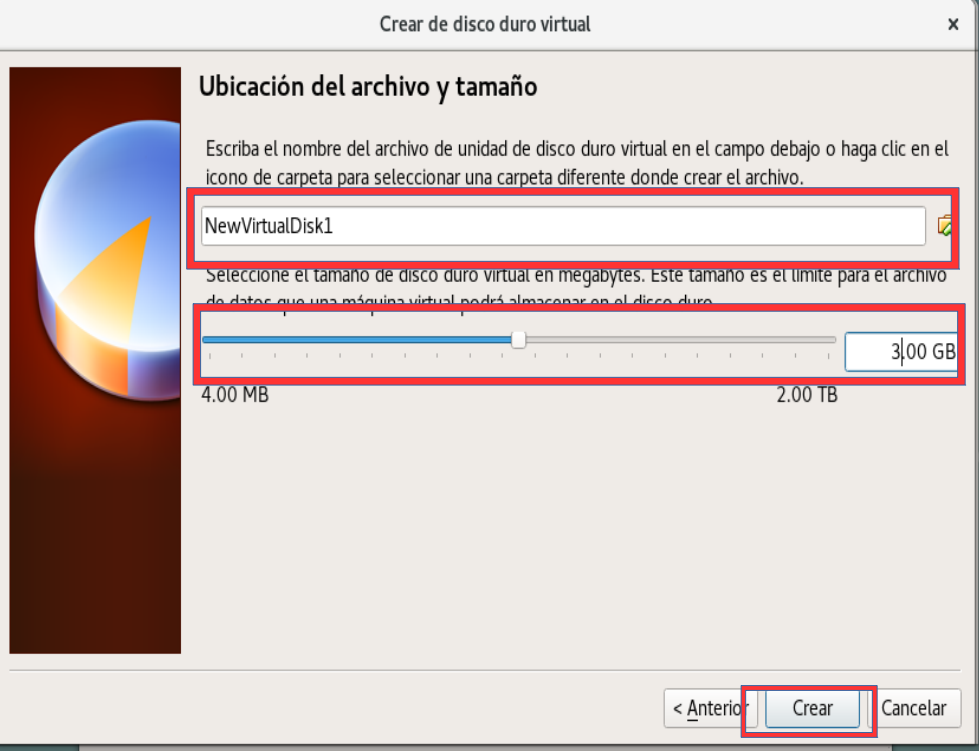

- 14. Repetimos los pasos del 8 al 13 para crear nuestro tercer disco acordándonos que si dejamos el nombre por defecto del nuevo disco en los pasos anteriores esta vez se le tiene que cambiar de nombre al que se creara ya que por defecto pone el mismo a todos lo disco y no dejara crearlo. Terminada la configuración de la maquina virtual empezamos con la instalación del sistema operativo debian el cual sera instalado en una partición LVM.
	-

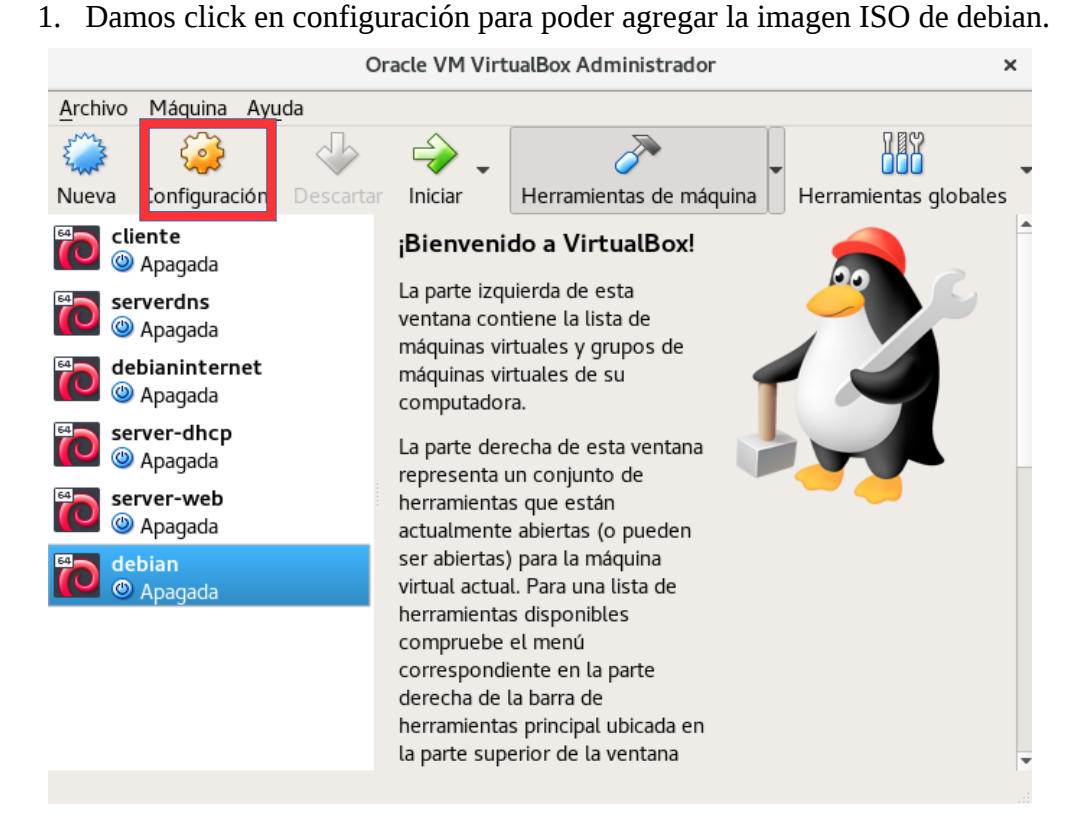

2. En la ventana seleccionamos Almacenamiento > Controlador IDE y damos click en el disco que aparece en la parte izquierda de la pantalla.

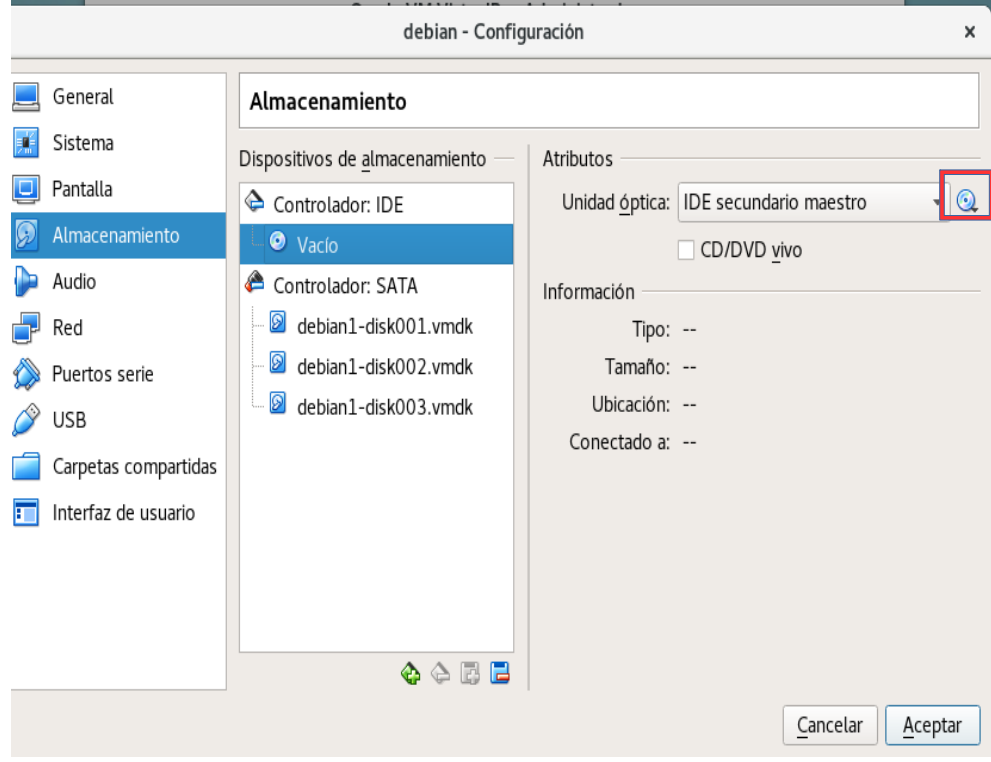

3. En la siguiente ventana que aparece seleccionamos la imagen ISO y damos en abrir regresara a ala ventana anterior ahí damos en aceptar y listo ya tenemos nuestra imagen ISO lista para correrla en la maquina virtual.

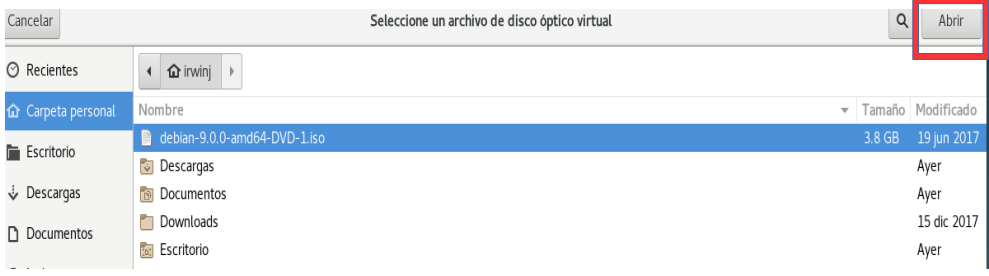

4. Continuativo en la maquina virtual que hemos creado y a la que hemos cargado la imagen ISO la iniciamos dando click en Iniciar.

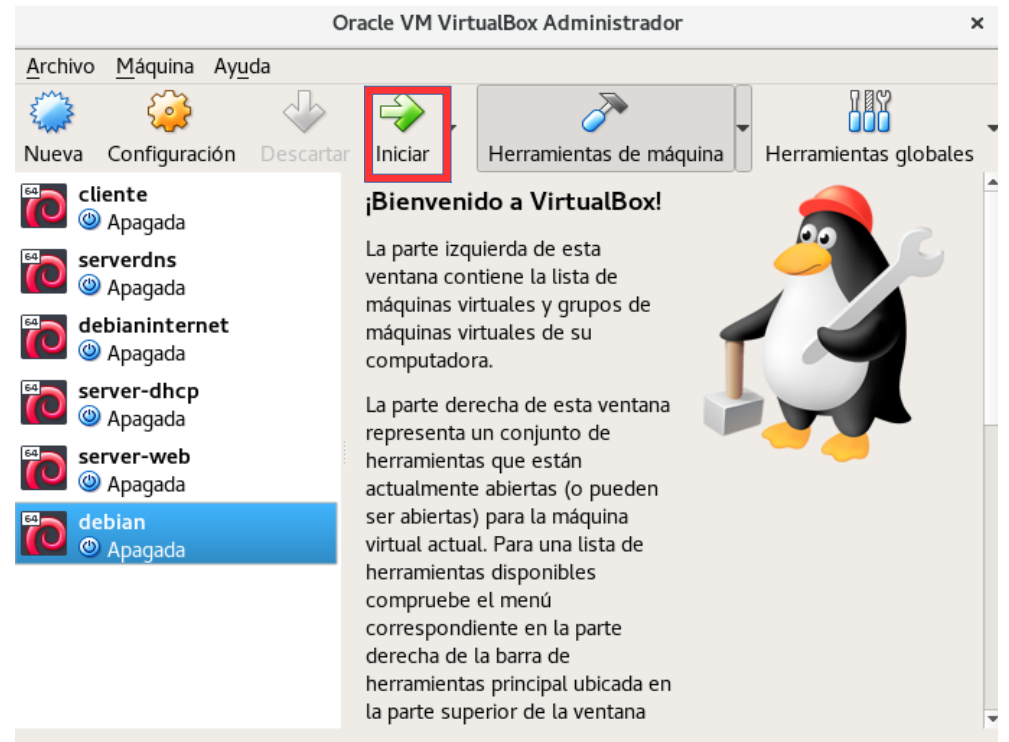

5. Al empezar a correr nuestra maquina virtual nos mostrara el menú para escoger la instalación que deseamos hacer en esta ocacion seleccionaremos la segunda opción la cual solo dice install.

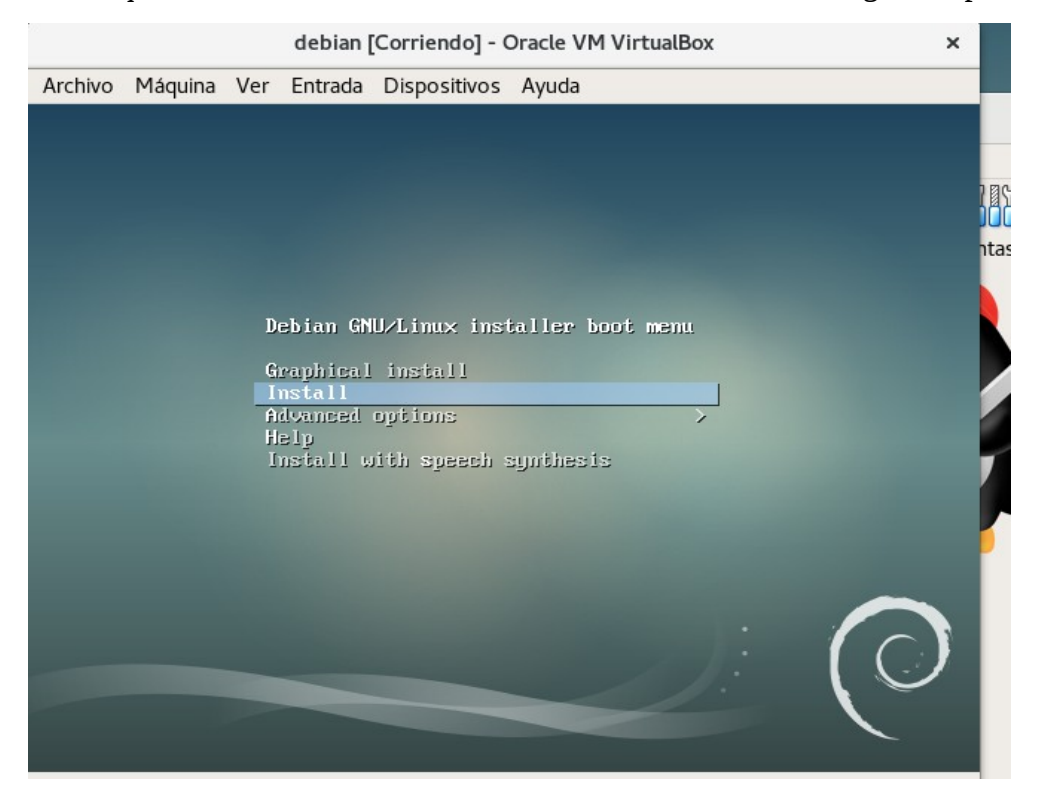

6. Seleccionamos el idioma a utilizar que en nuestro caso sera español.

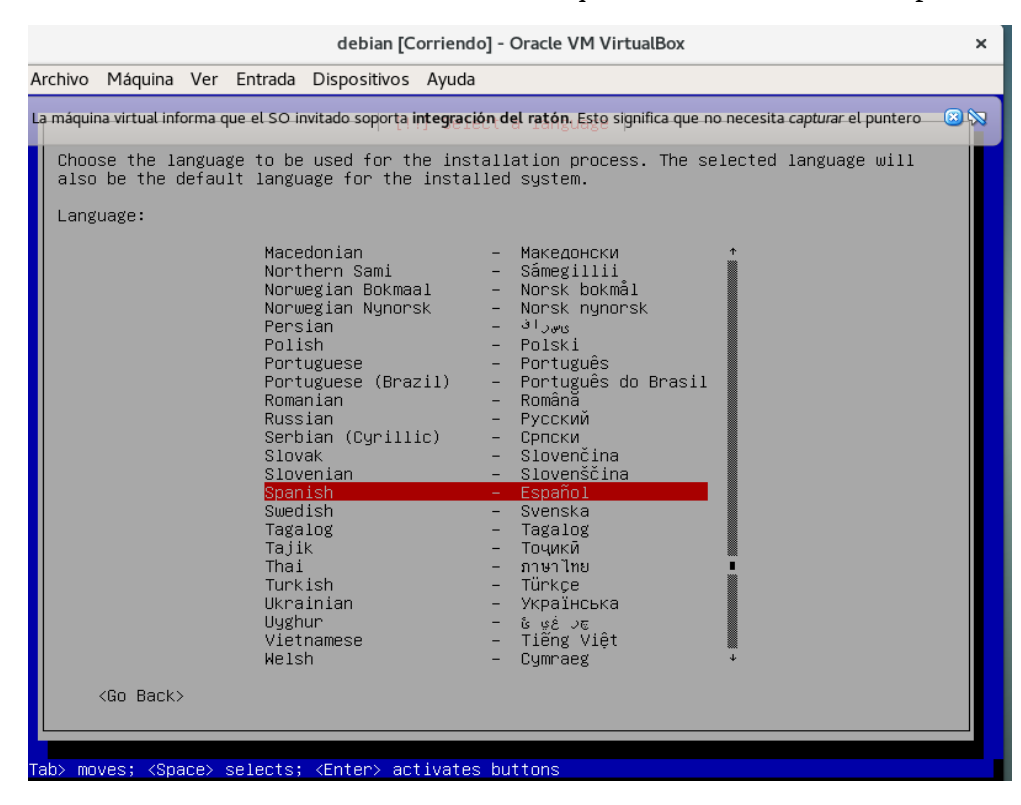

7. Seleccionaremos nuestra ubicación geográfica que ser El Salvador.

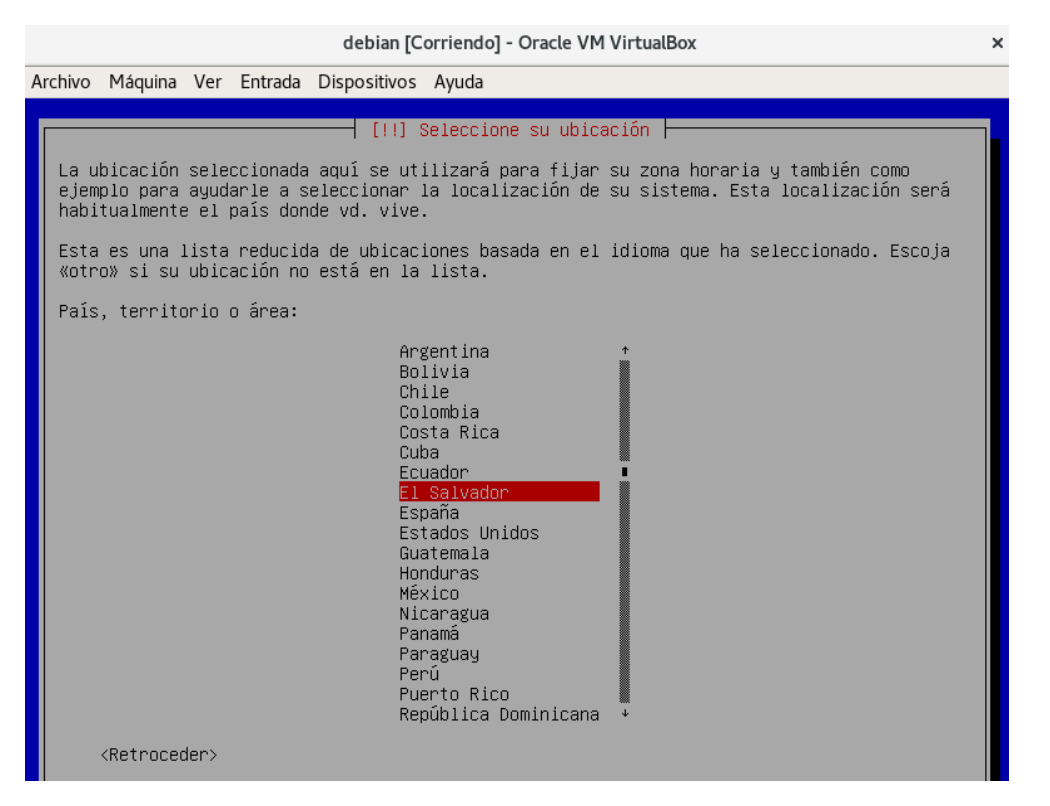

8. Seleccionamos la configuración del teclado el cual sera Latinoamericano.

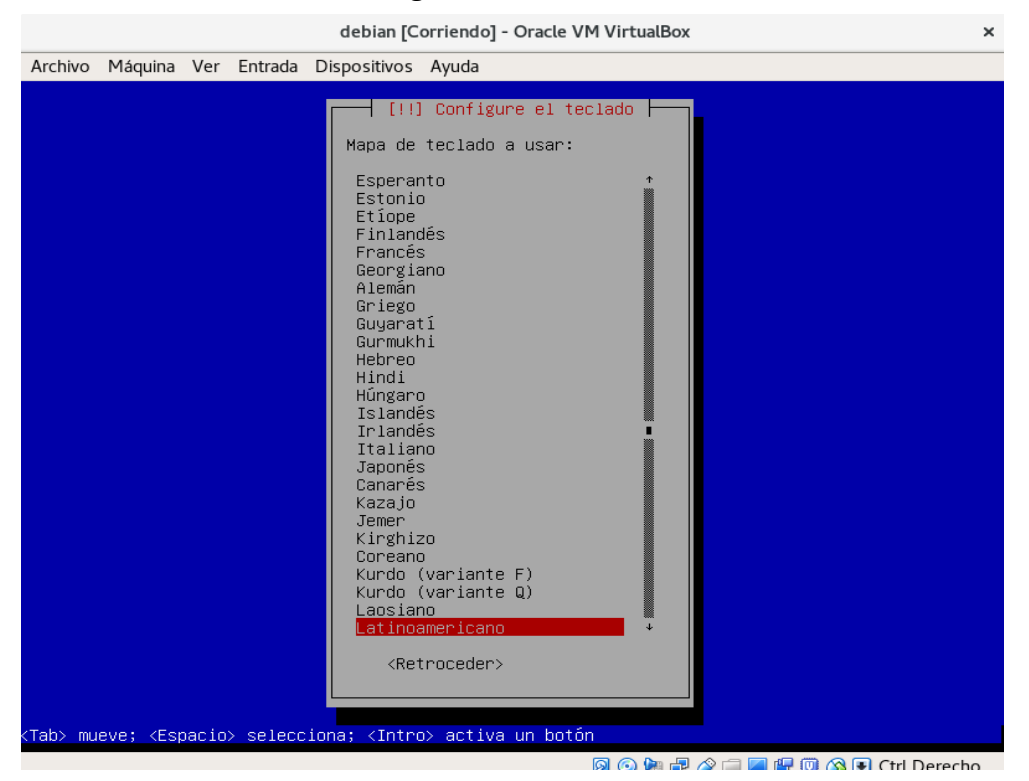

9. Damos aceptar en el siguiente mensaje el cual aparece si no poseemos una conexión a internet si no es el caso omitir este y el siguiente paso.

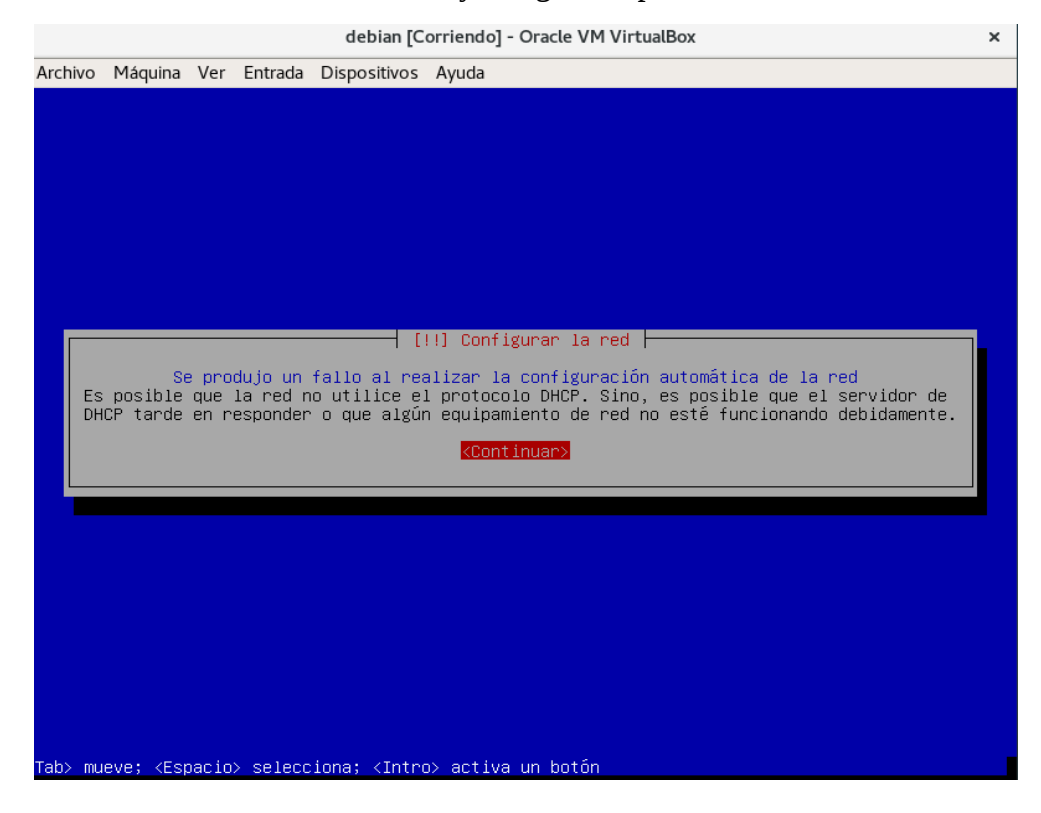

## 10. Seleccionamos la opción de no configurar la red en este momento.

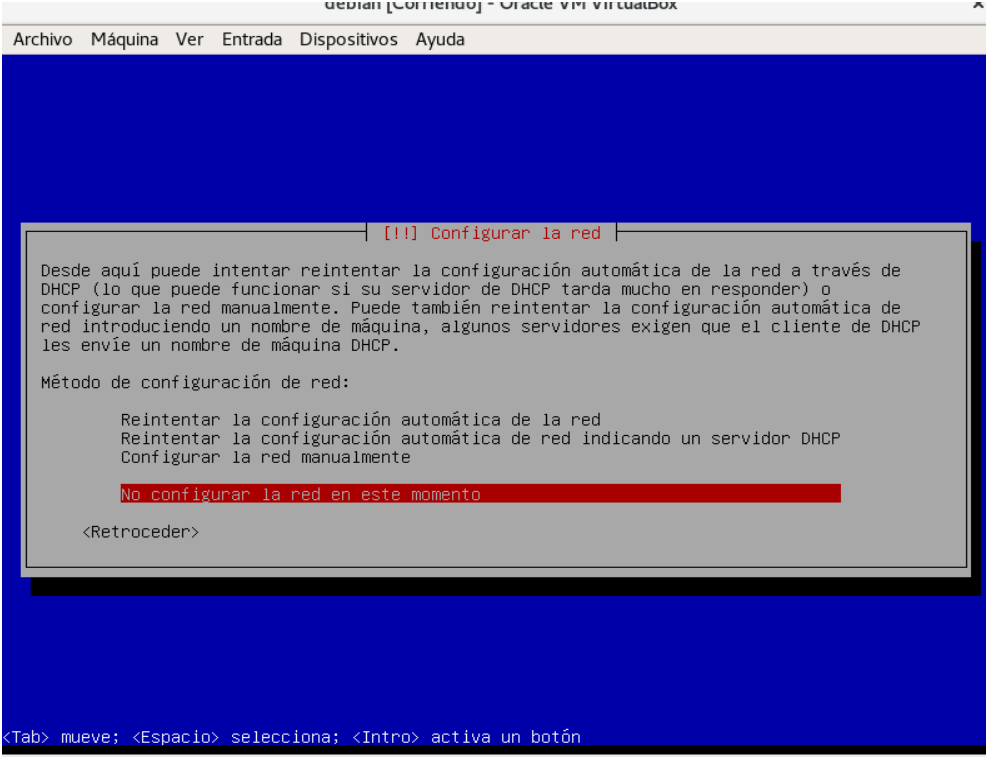

# 11. Le asignamos un nombre a nuestra maquina en esta ocacion le dejare como nombre debian.

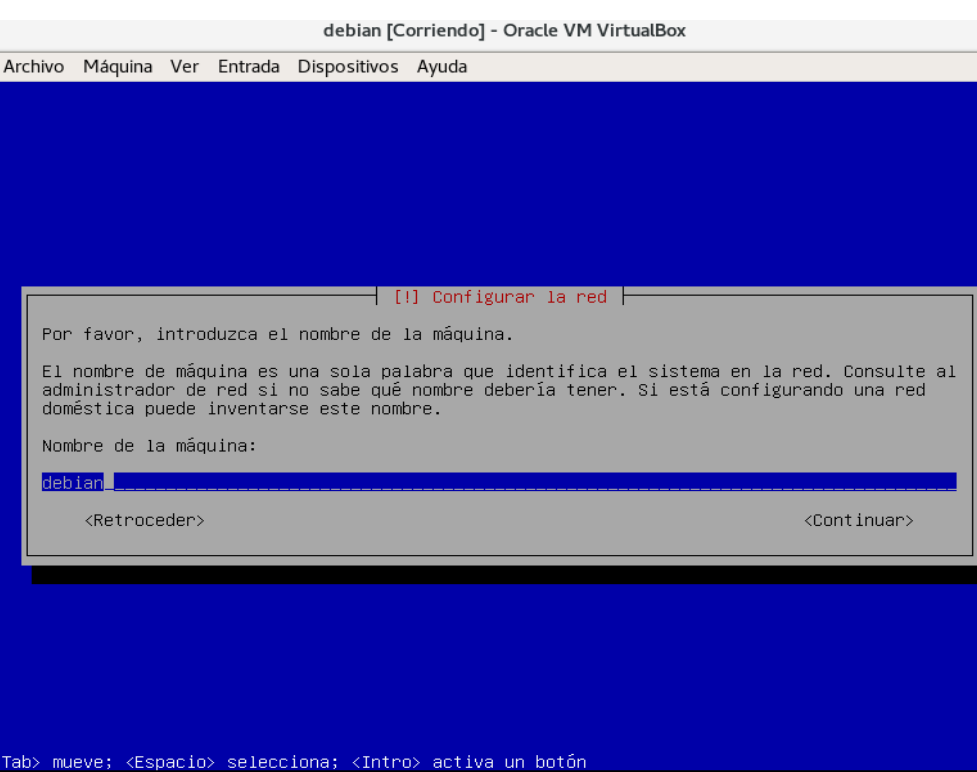

#### 12. Asignamos una contraseña al usuario root.

Archivo Máquina Ver Entrada Dispositivos Ayuda

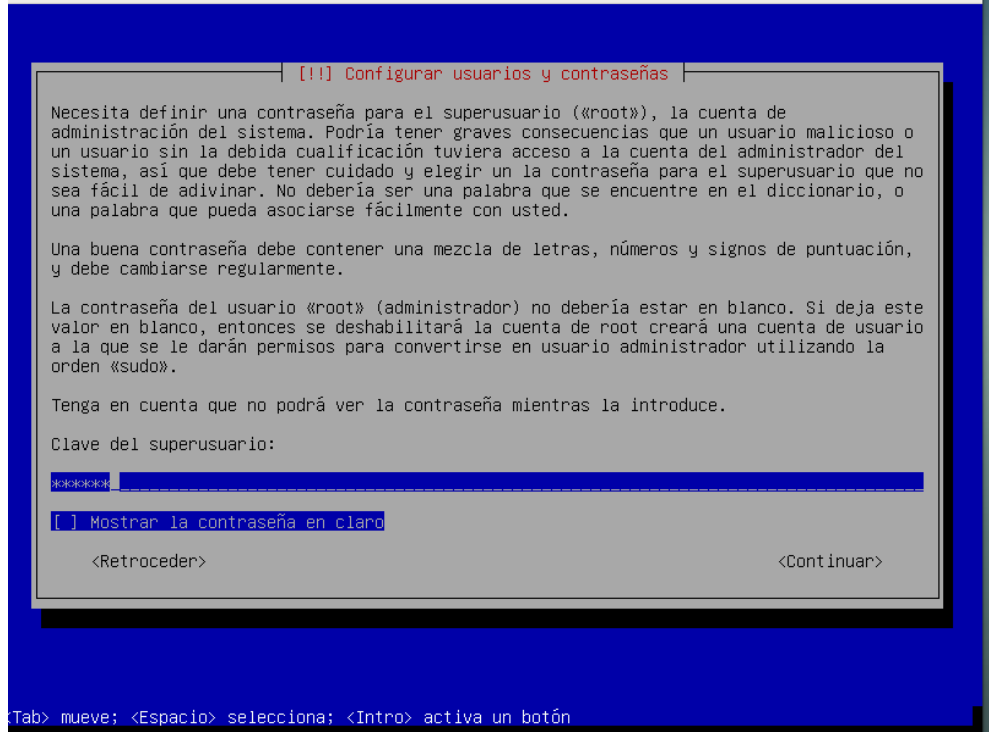

### 13. Repetimos la contraseña del usuario root.

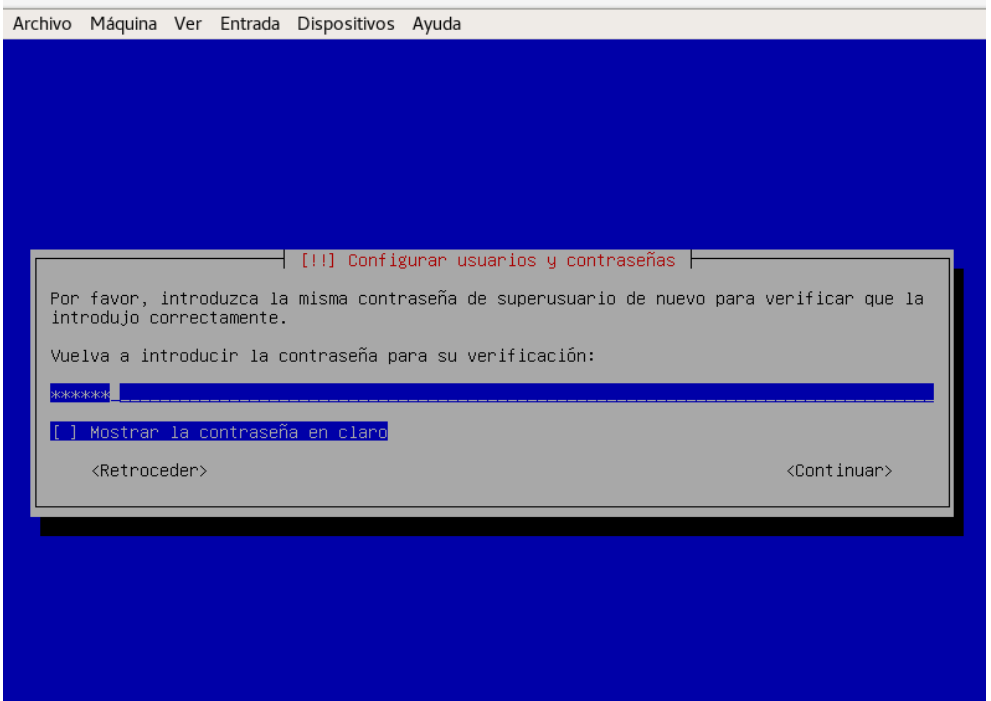

Tab> mueve; <Espacio> selecciona; <Intro> activa un botón

14. Asignamos un nombre real del usuario que usara el sistema el cual dejare como debian.

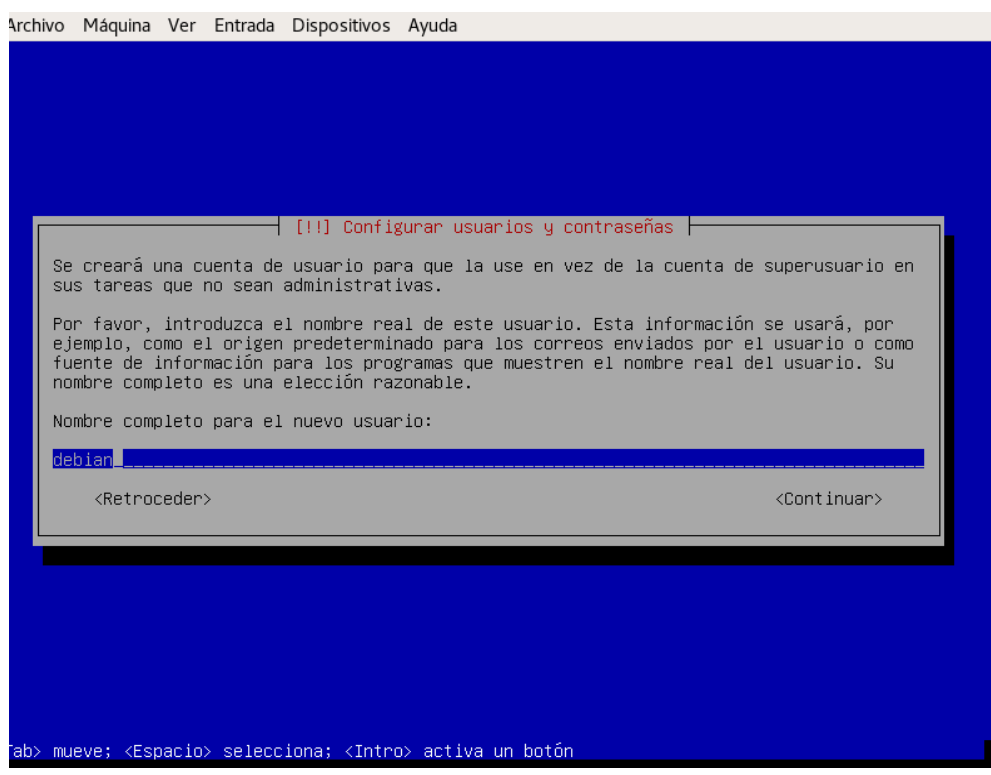

15. Asignamos nombre de usuario el cual sera nuestro usuario normal aquí igual dejare de nombre debian.

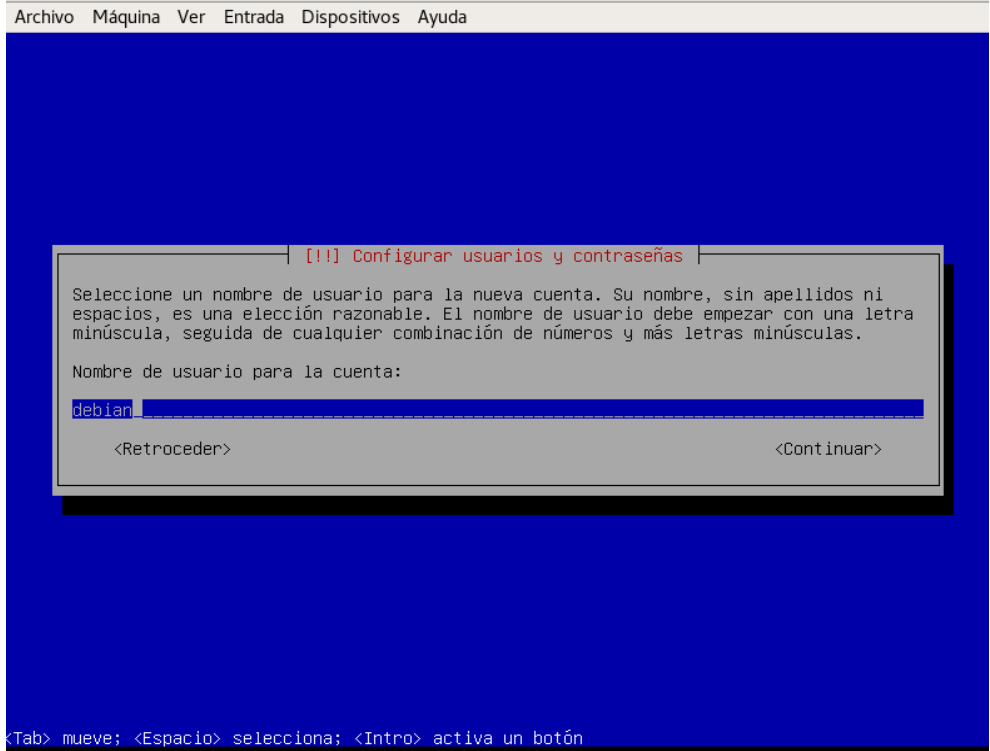

16. Asignamos la contraseña del usuario creado y luego nos pide repetirla.

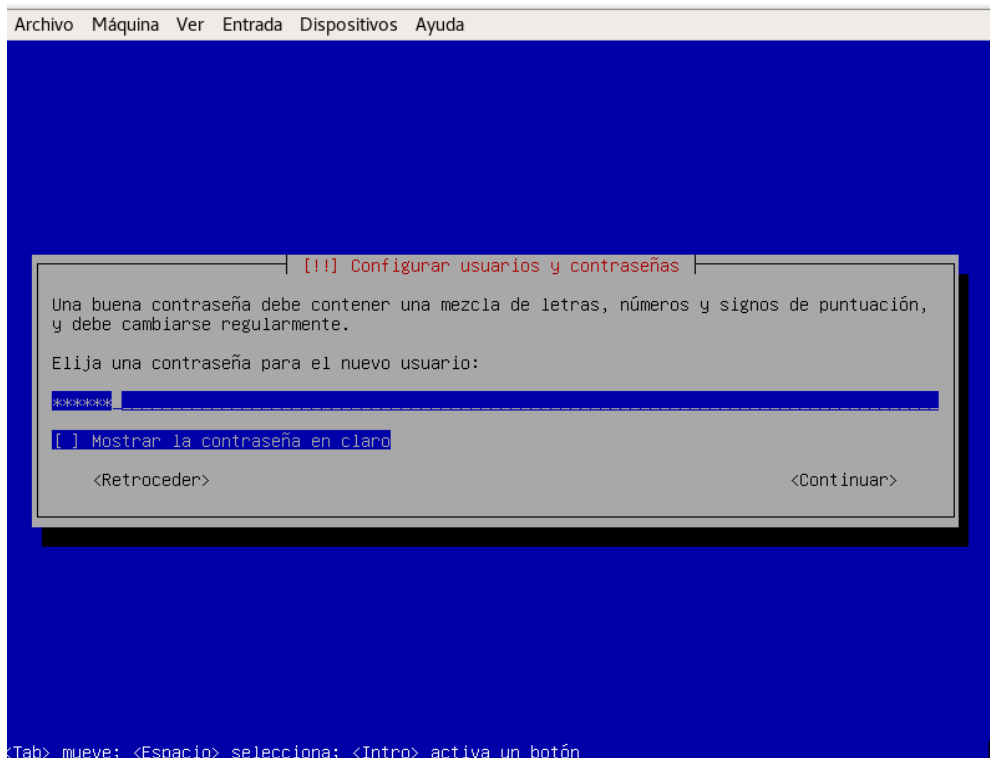

17. Nos da opciones que tipo de particionado haremos esta ocacion seleccionaremos que sea manual.

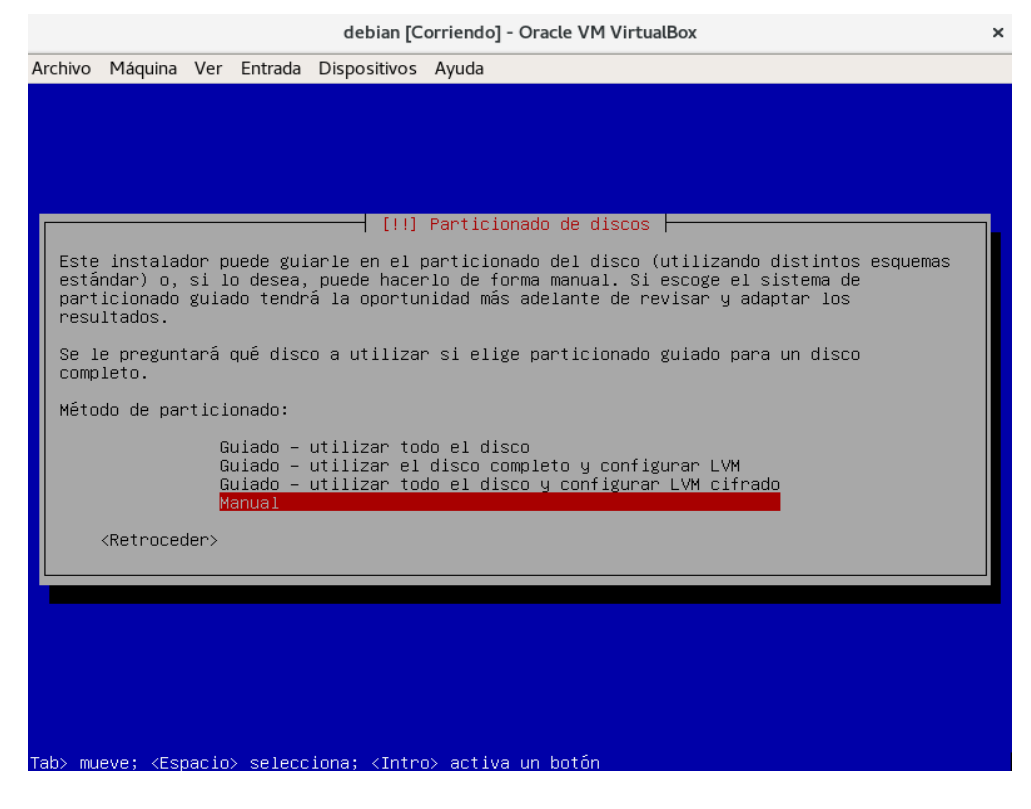

# 18. Aquí nos muestra los disco que poseemos en la maquina virtual.

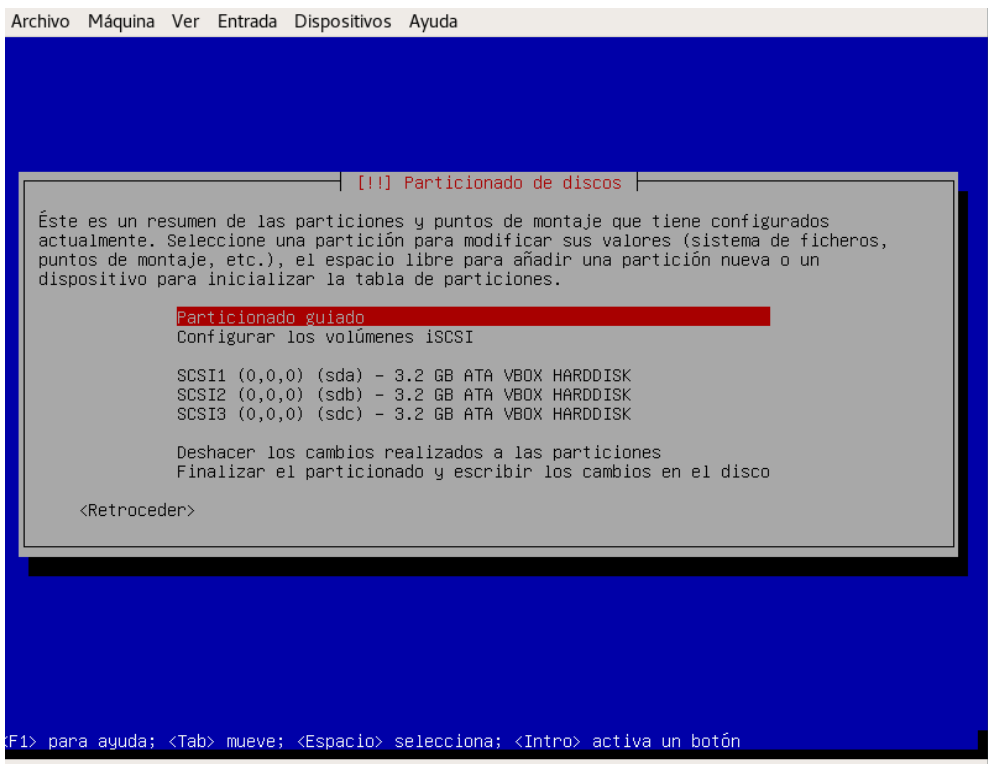

# 19. Seleccionamos el primer disco.

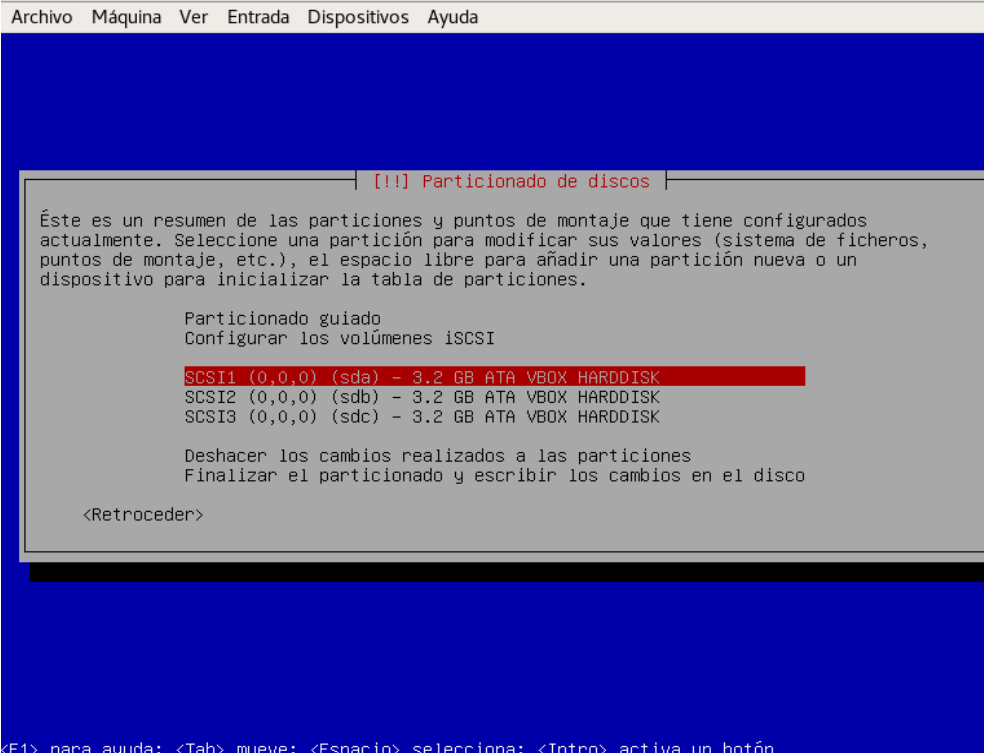

20. Le damos en la opción si para crear una tabla de particiones.

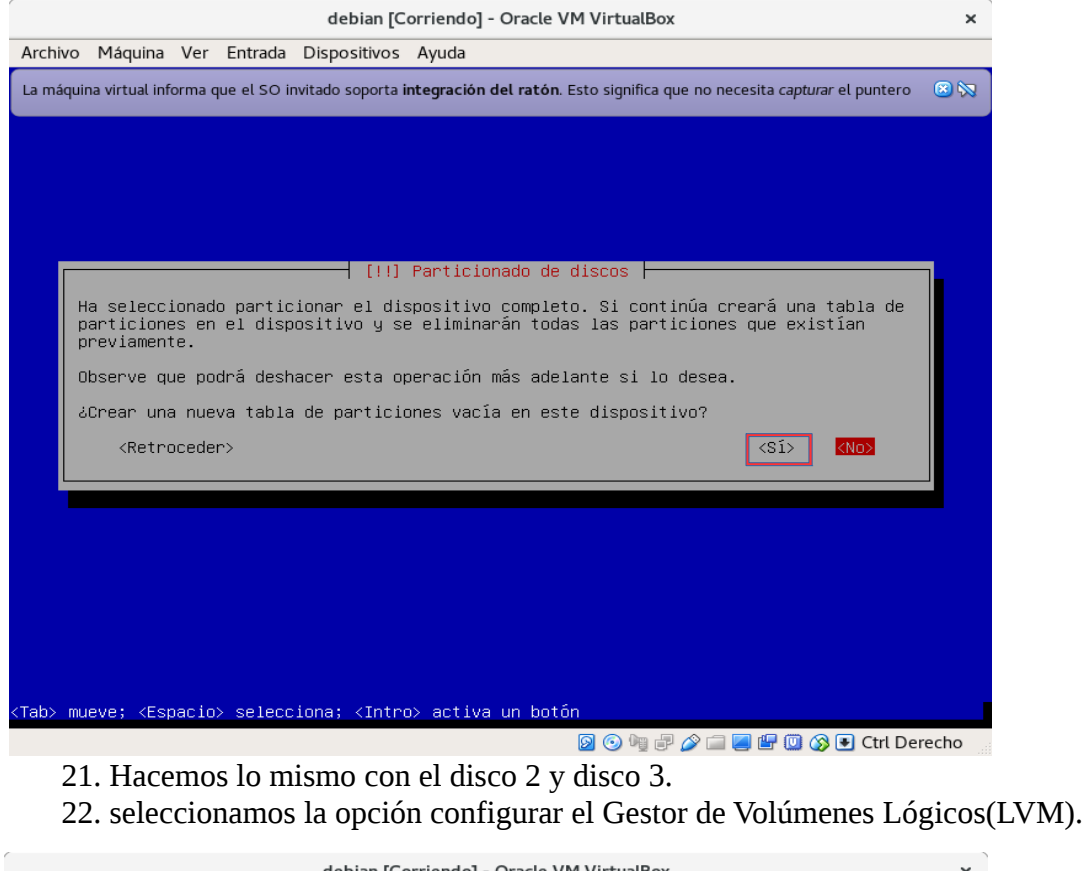

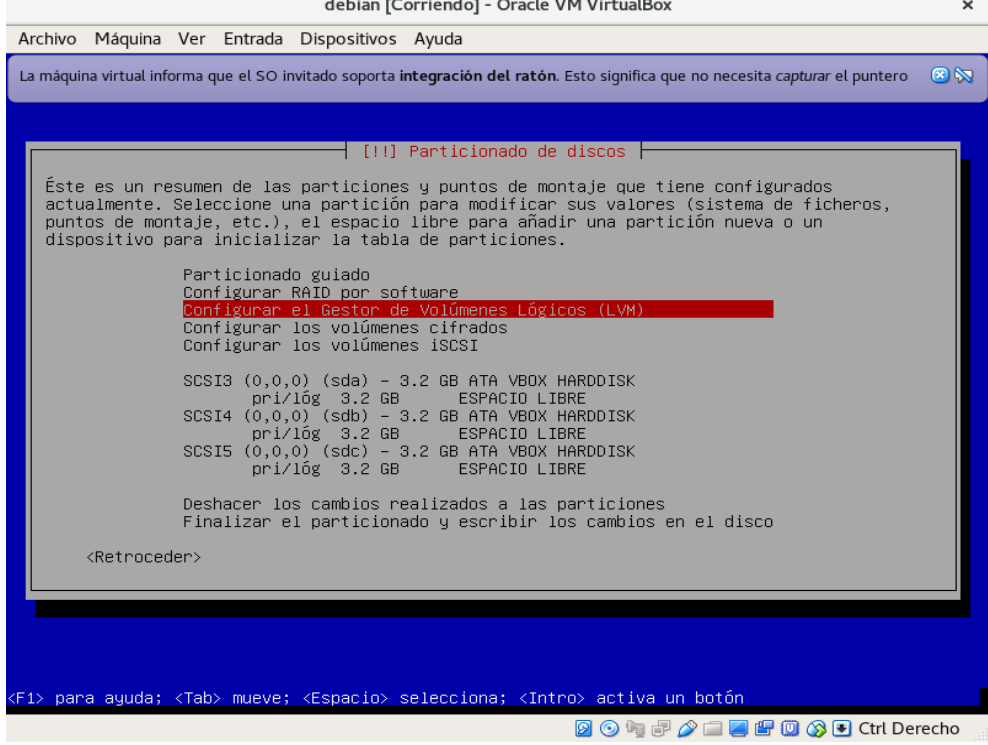

23. Escogemos si para guardar el esquema de particionado que se tiene en el disco para poder configurar el Gestor de Volúmenes Lógicos.

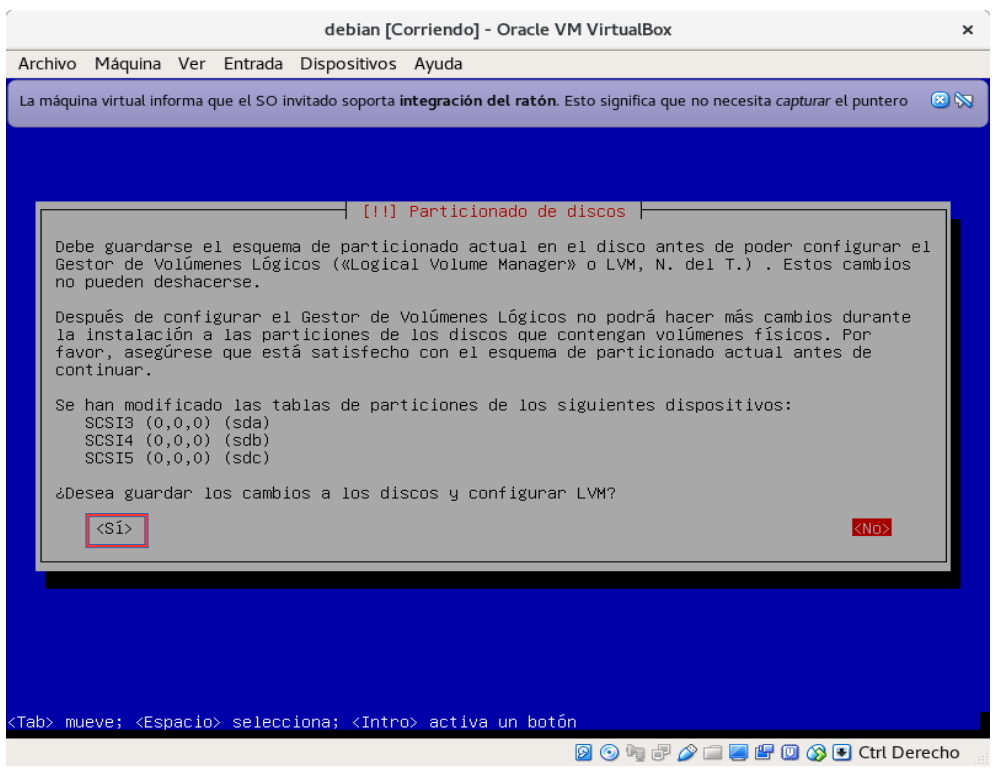

24. Seleccionamos la opción crear un grupo de volúmenes.

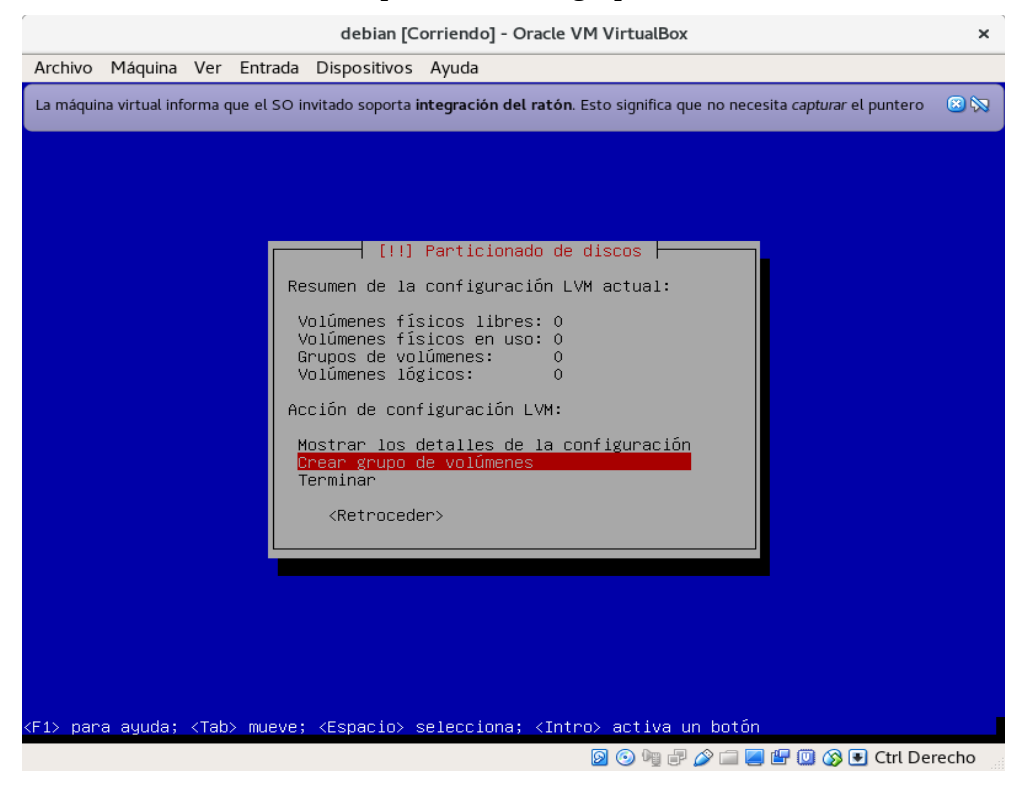

### 25. Asignamos un nombre al grupo que crearemos de volúmenes.

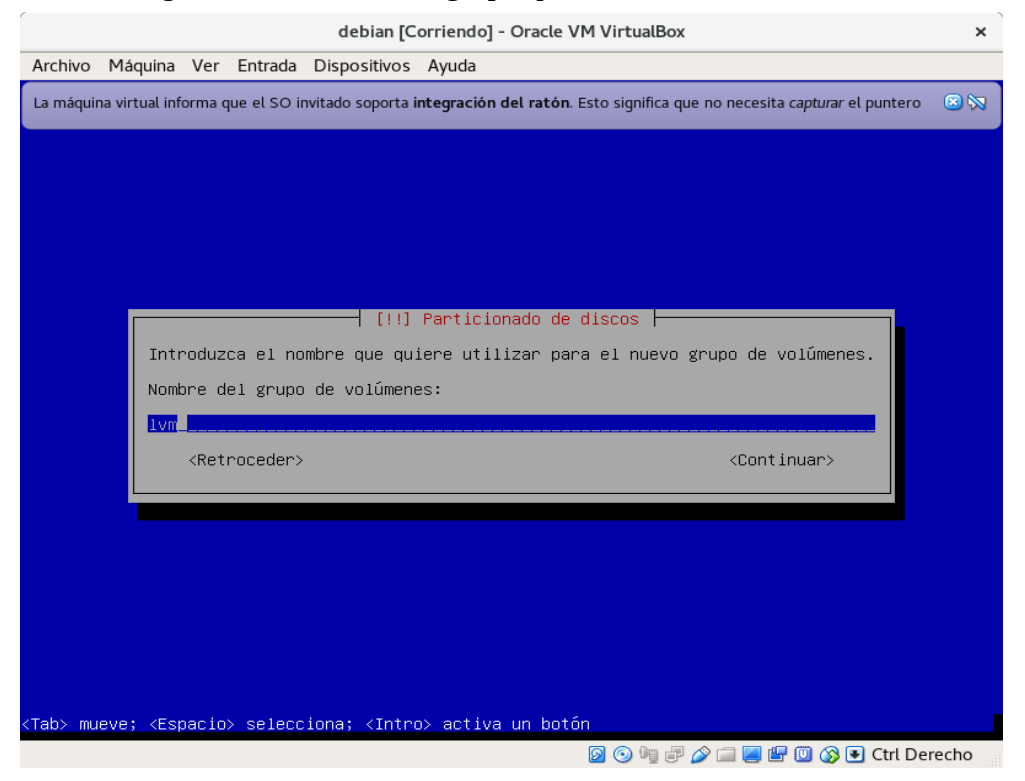

26. Seleccionamos los discos presionando la barra espaciadora en cada disco y damos continuar.

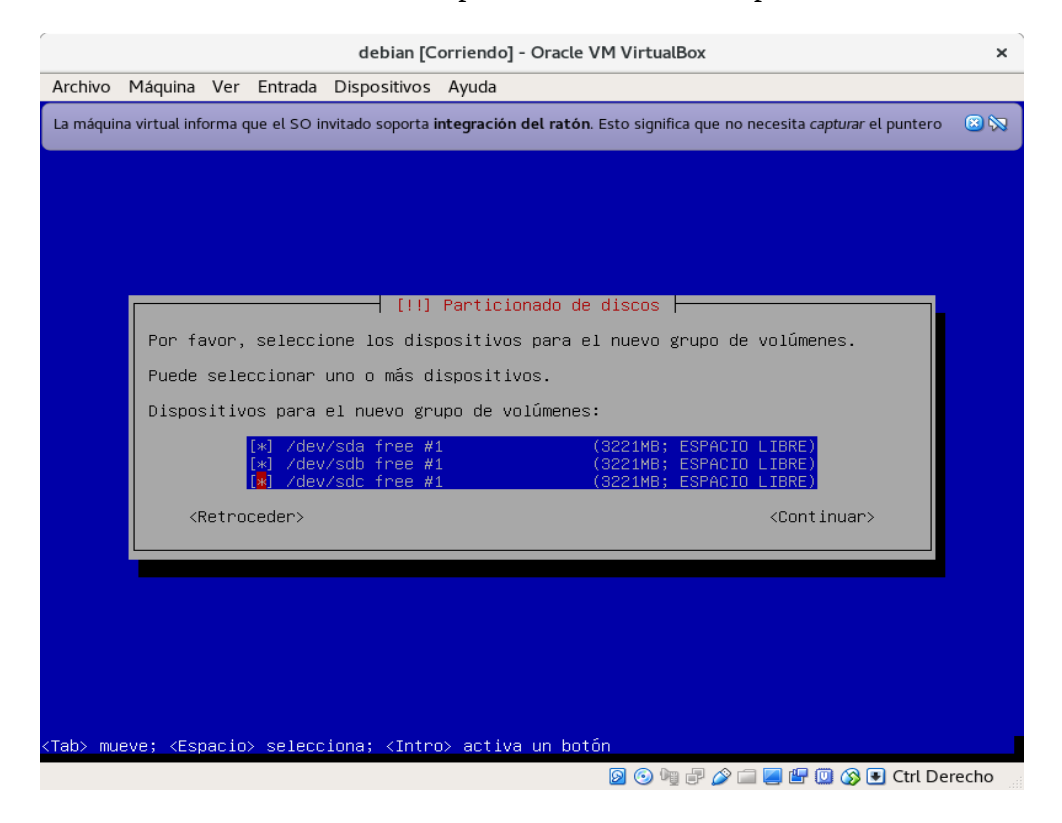

27. Damos en si para guardar los cambios y aplicarlos a los discos.

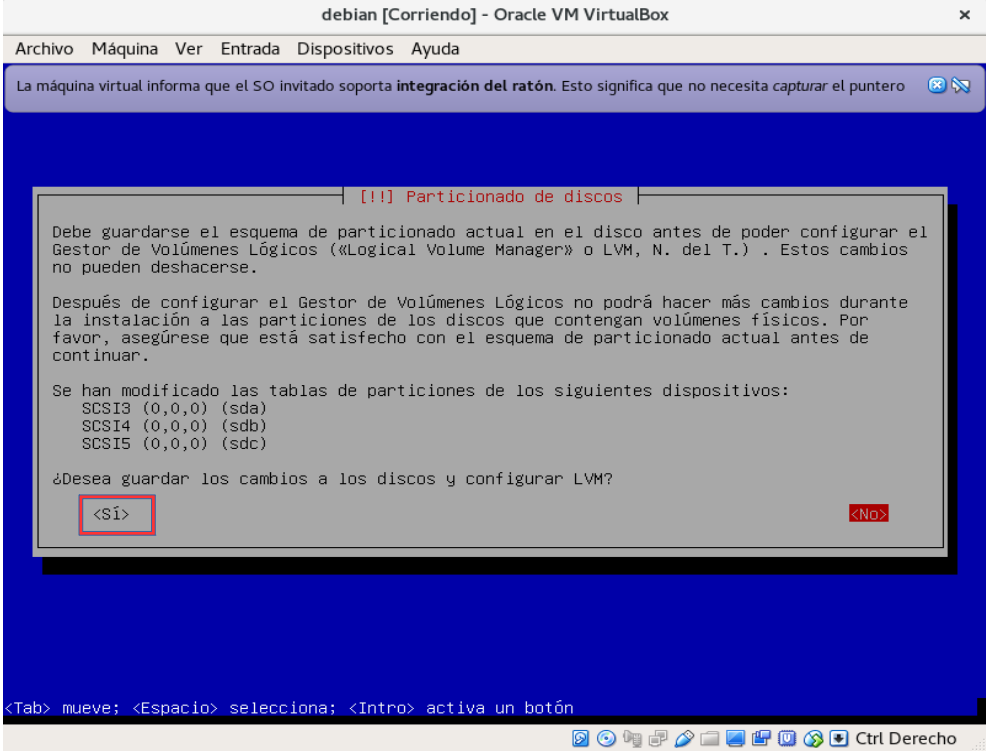

#### 28. Ahora seleccionamos crear un nuevo volumen lógico.

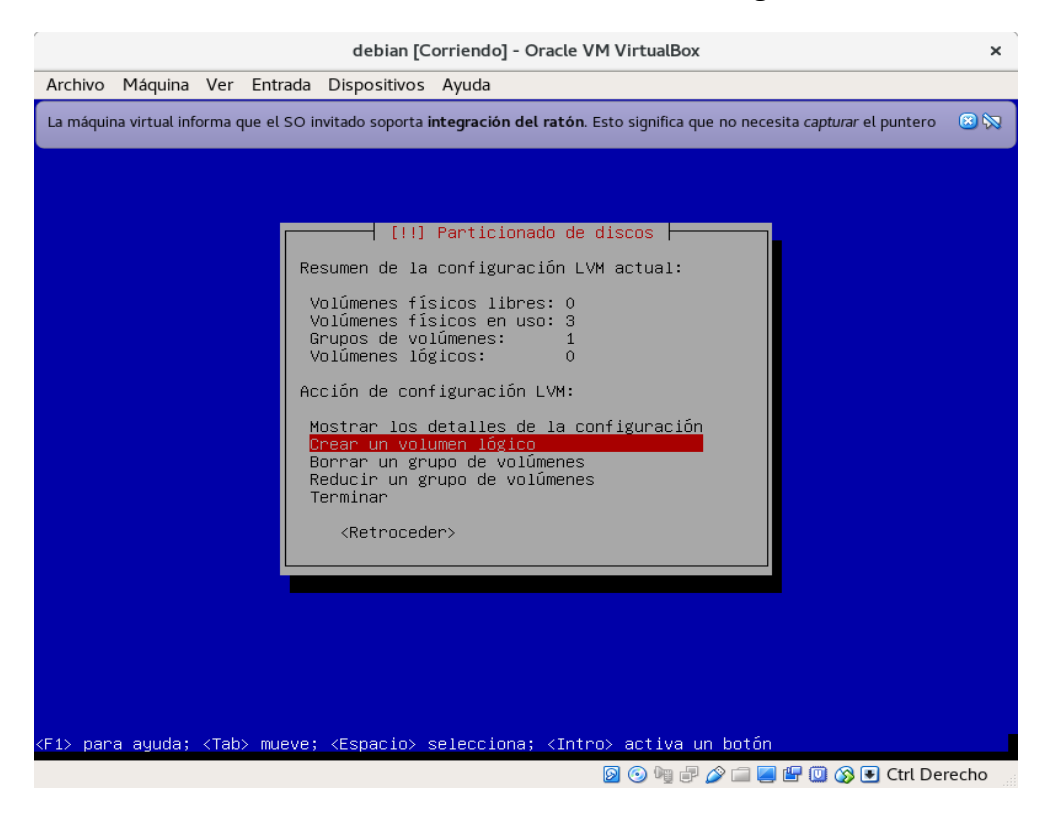

29. Seleccionamos el grupo de volúmenes que creamos anteriormente y damos enter.

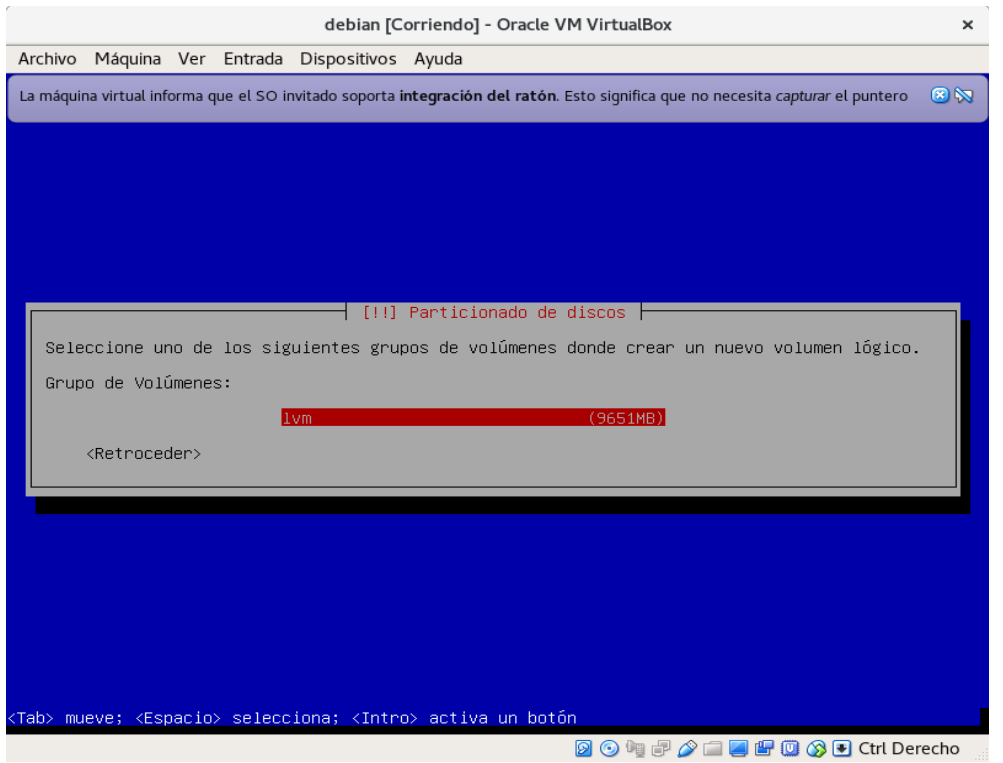

## 30. Asignamos un nombre al nuevo volumen lógico y damos en continuar.

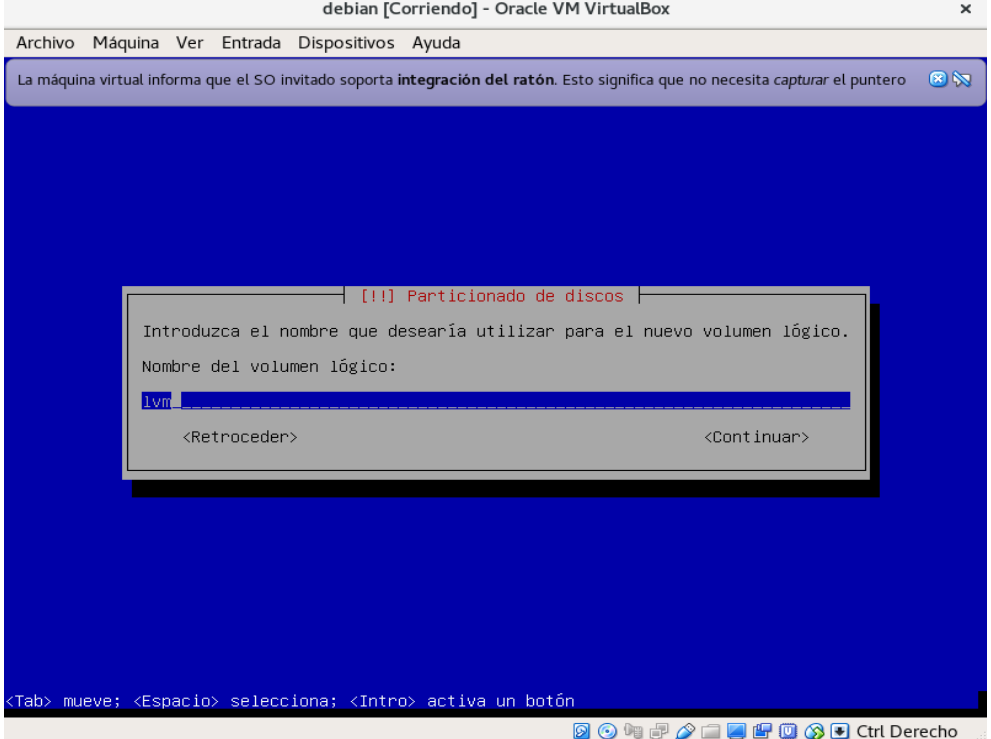

31. Asignamos el tamaño que va a tener nuestro volumen en esta ocacion asignaremos todo el tamaño que posee.

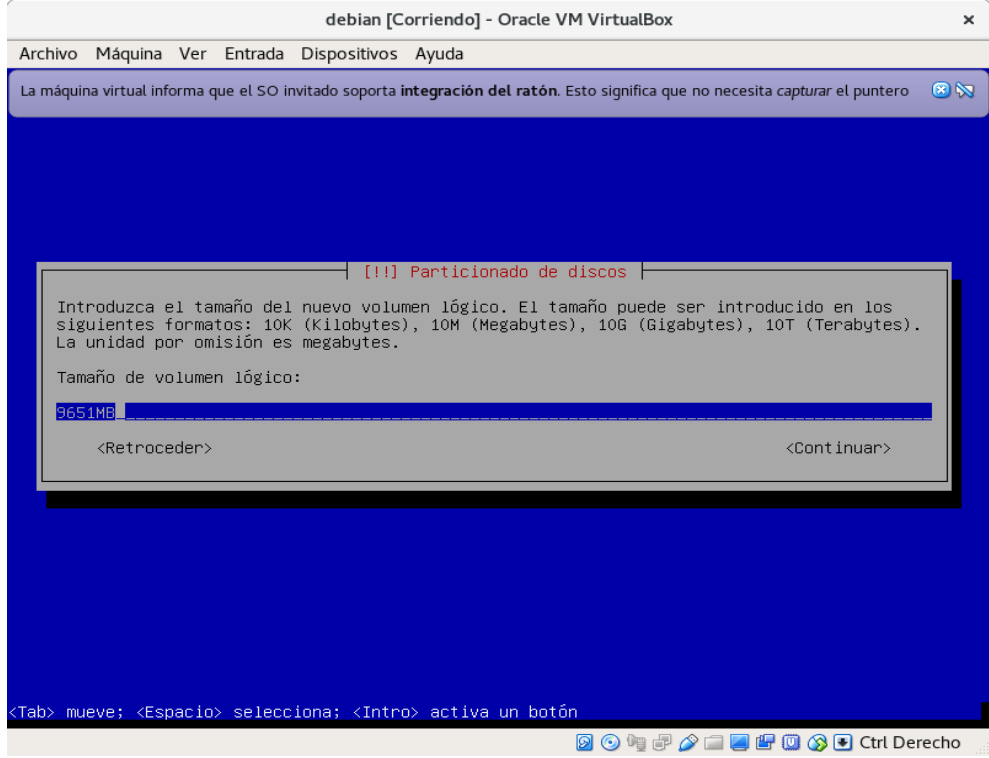

### 32. Seleccionamos terminar.

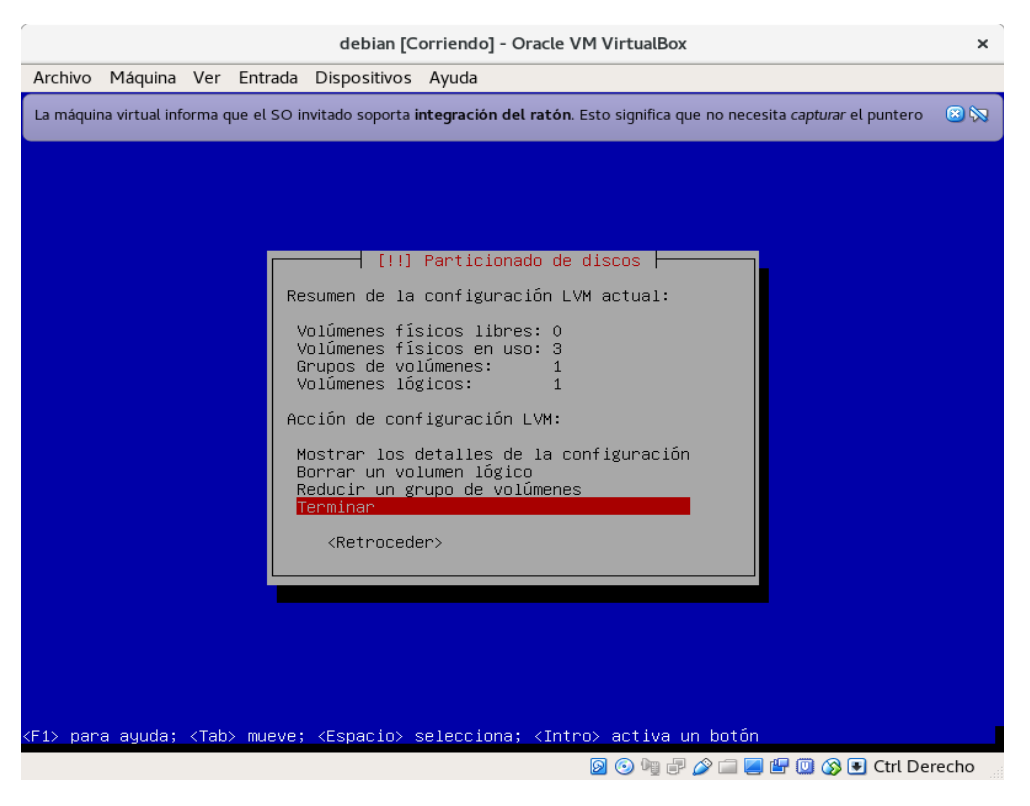

33. Como vemos ya tenemos creado el nuevo volumen lógico de nuestros 3 discos, lo seleccionamos y damos enter.

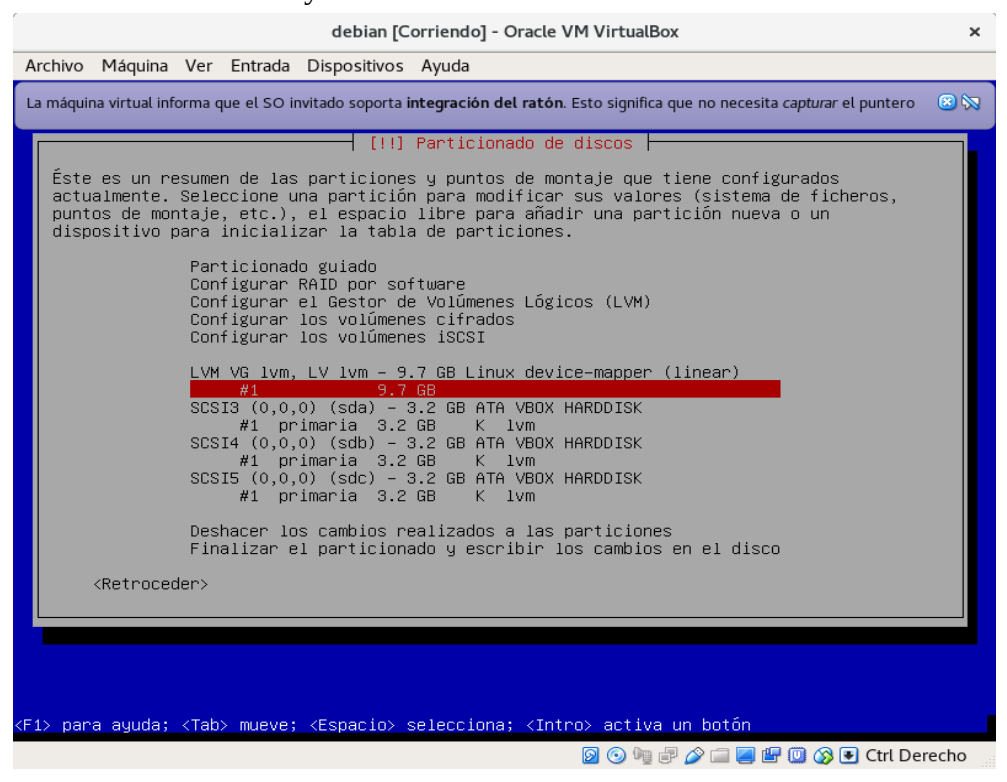

34. Seleccionamos la primera opción para definir como se va a usar el volumen.

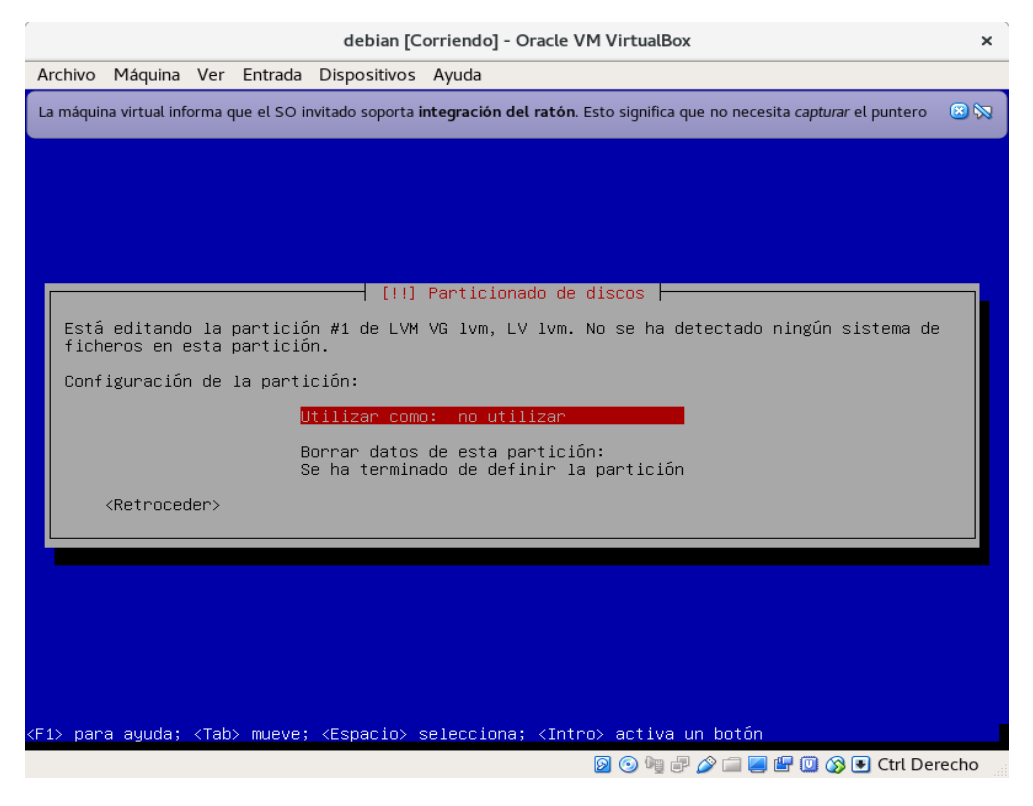

35. Asignamos que sea sistema de fichero ext4 transaccional y damos enter.

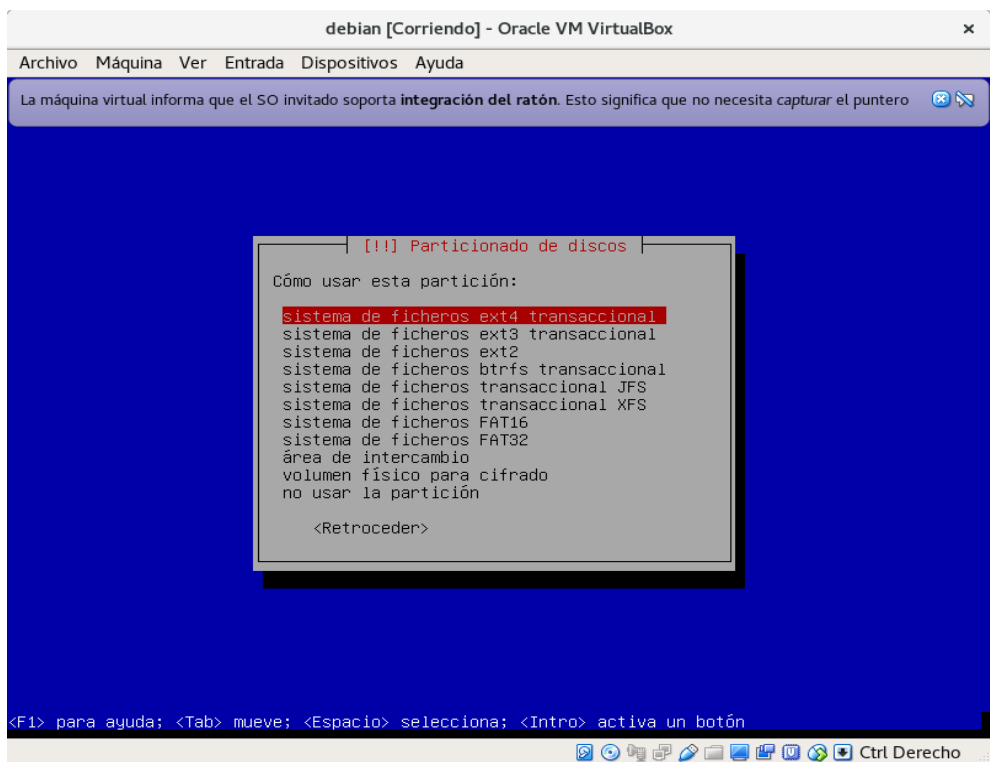

36. Seleccionamos la opción de punto de montaje para asignárselo.

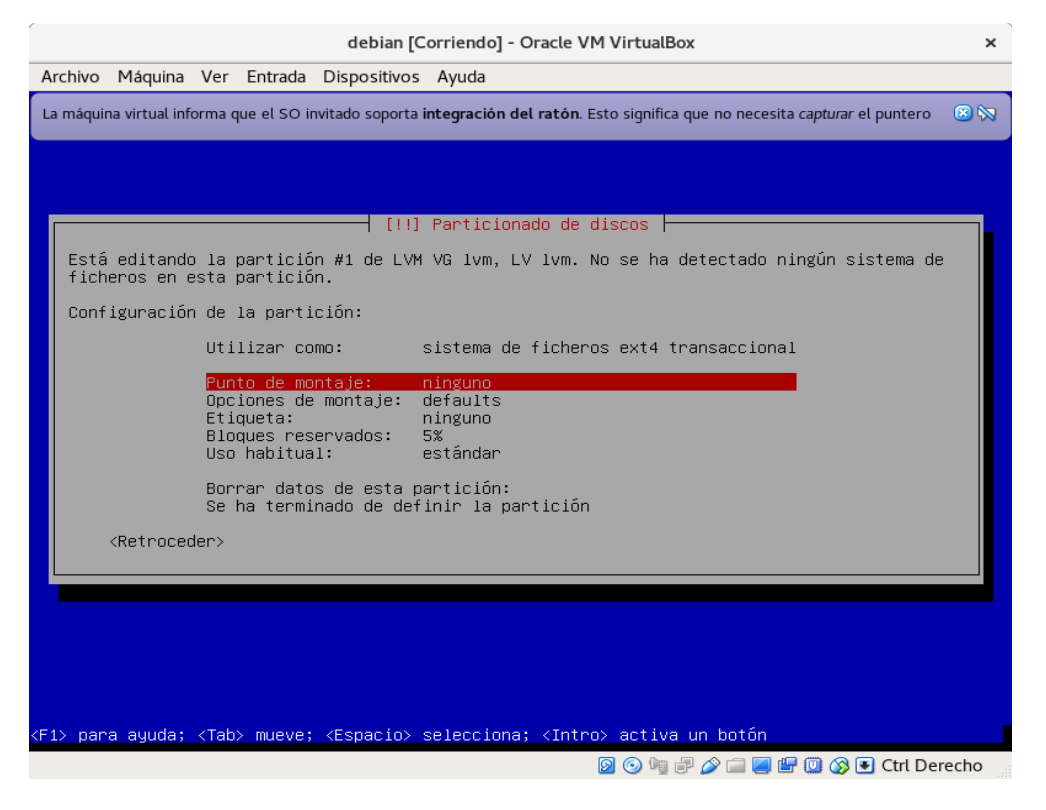

37. Seleccionamos la opción de sistema de ficheros raíz y damos enter.

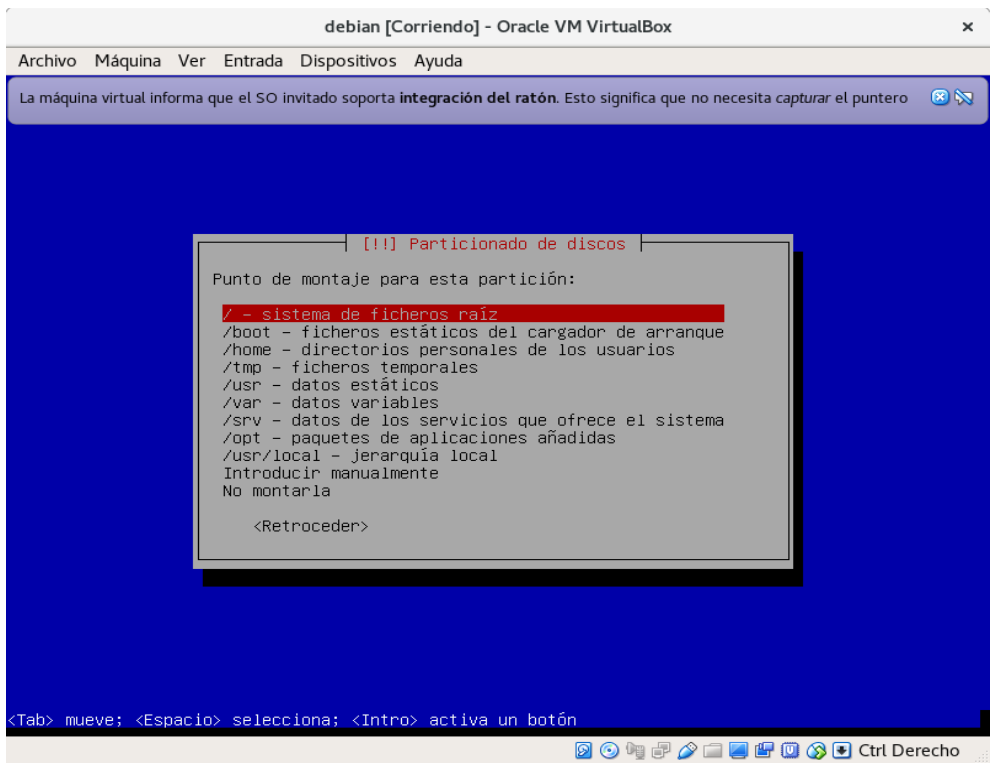

38. Seleccionamos se ha terminado de definir la partición y damos enter.

Ĺ.

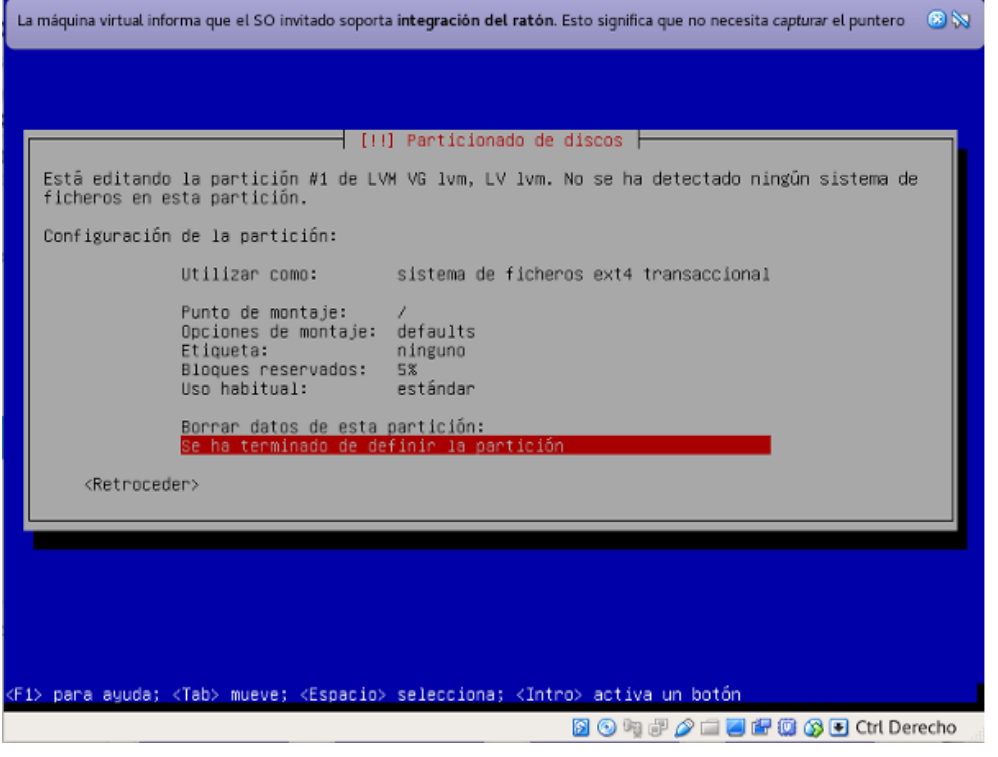

39. Seleccionamos finalizar el particionado y escribir cambios en disco y damos enter.

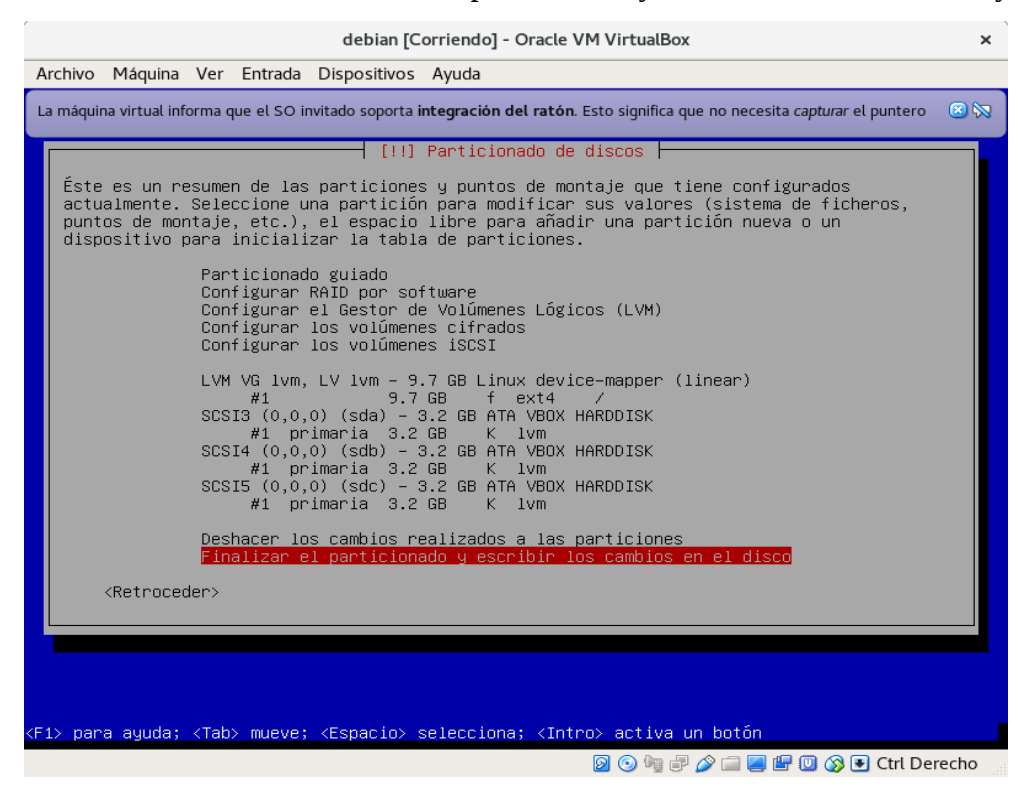

### 40. Le decimos que no vuelva al menú de paricionado.

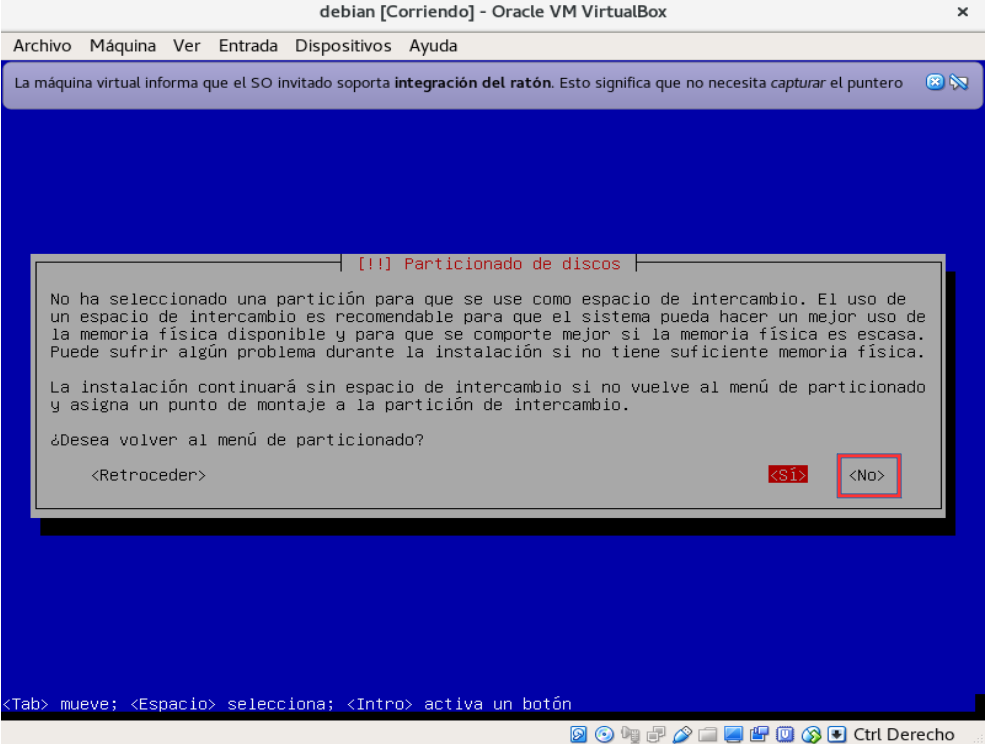

41. Seleccionamos la opción si para escribir los cambios en los discos.

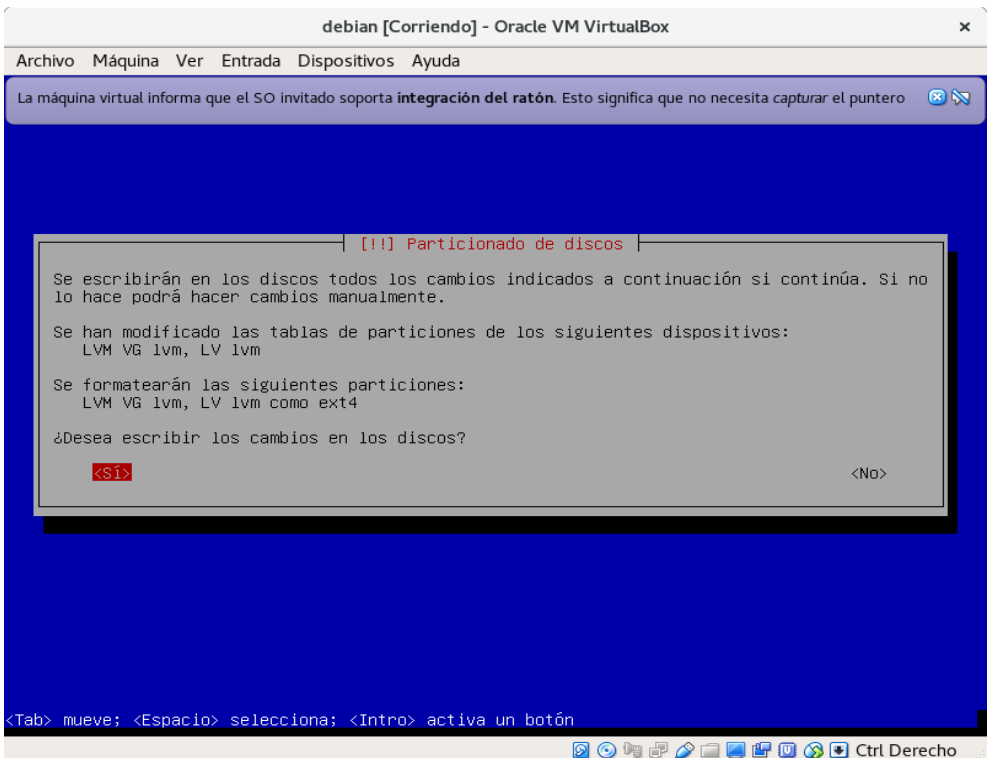

42. Seleccionamos opción no porque no vamos a analizar ningún otro dvd o cd.

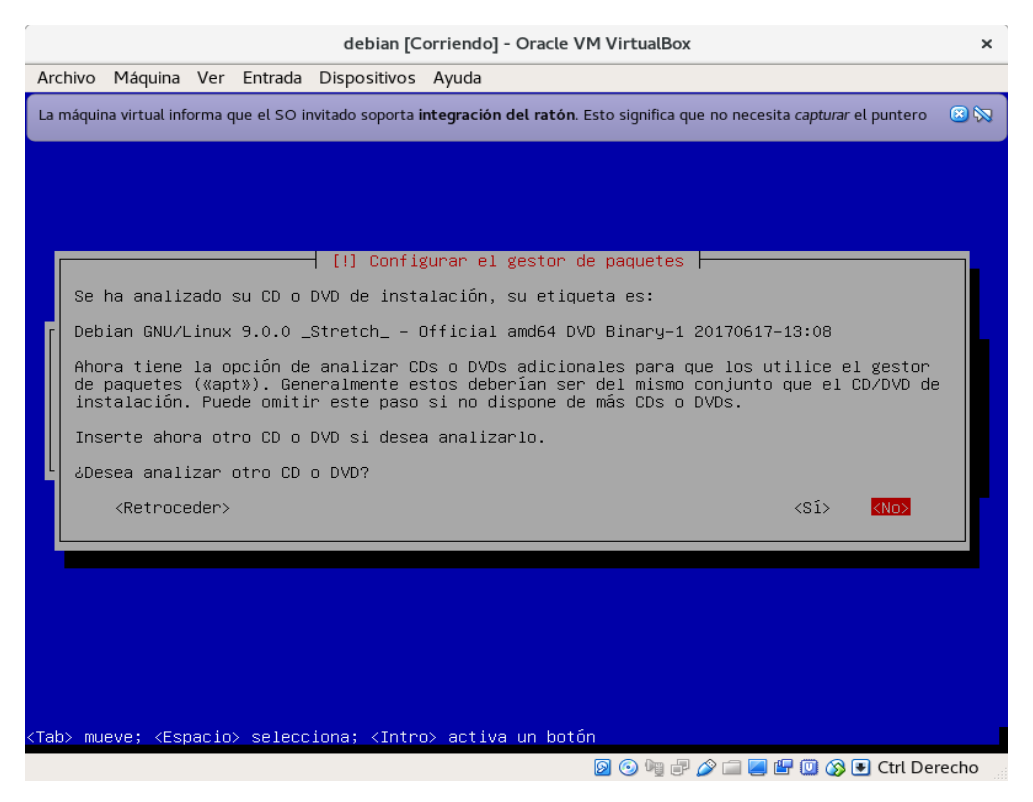

43. Seleccionamos la opción no porque no queremos hacer una replica de red en estos momentos.

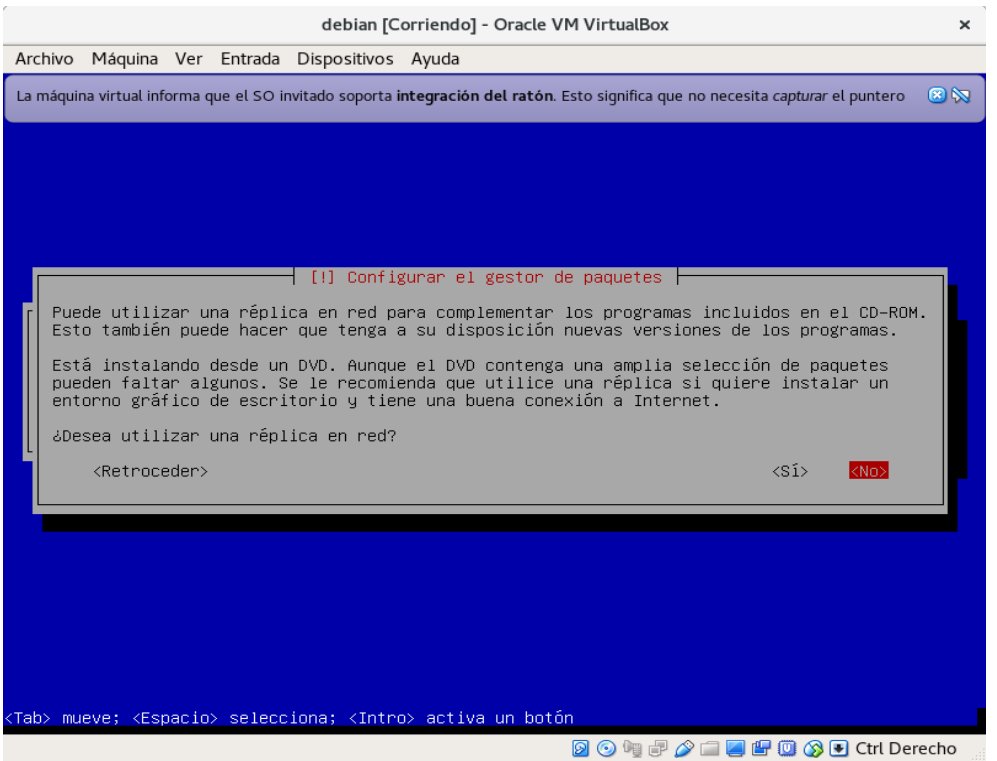

44. Decimos que no queremos participar en la encuesta sobre uso de paquetes.

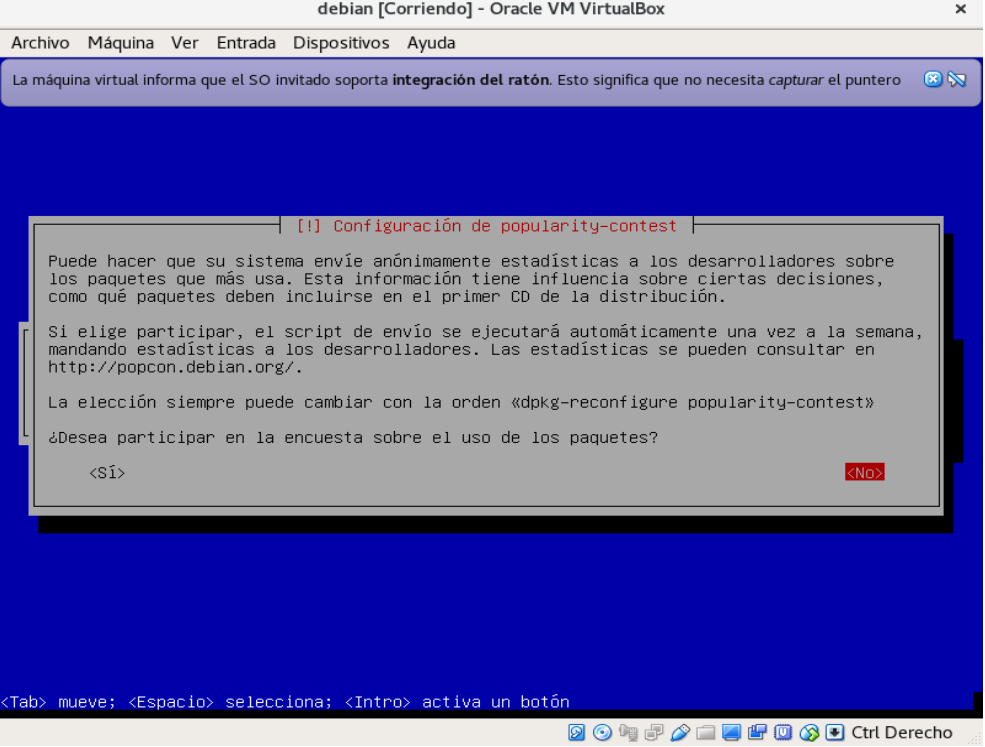

45. Quitamos la selección que tiene el entorno gráfico presionando la tecla espaciadora.

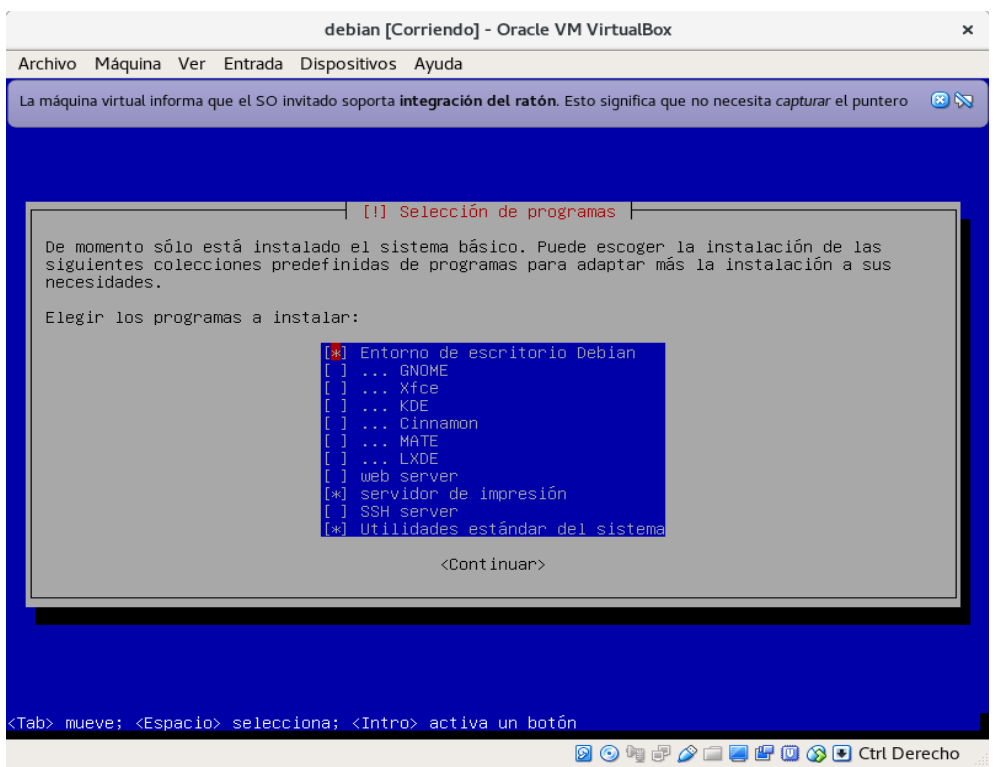

46. Damos continuar y esperamos a que se instale el sistema.

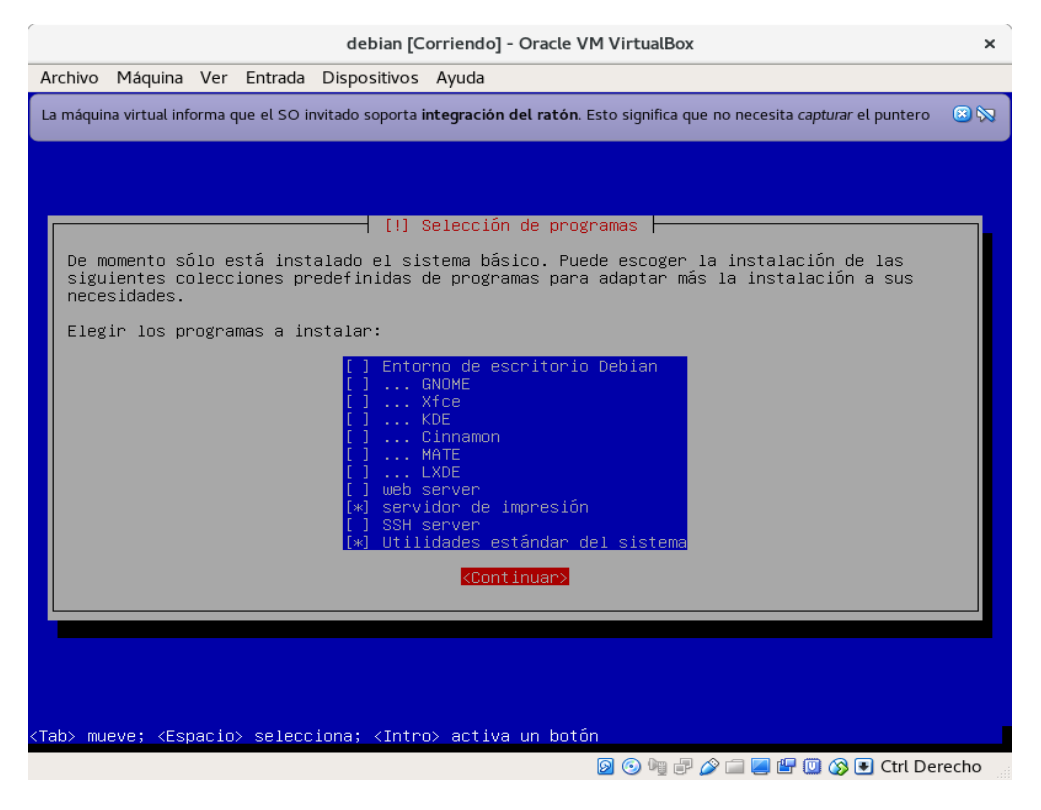

## 47. Damos en si para instalar el grub del sistema.

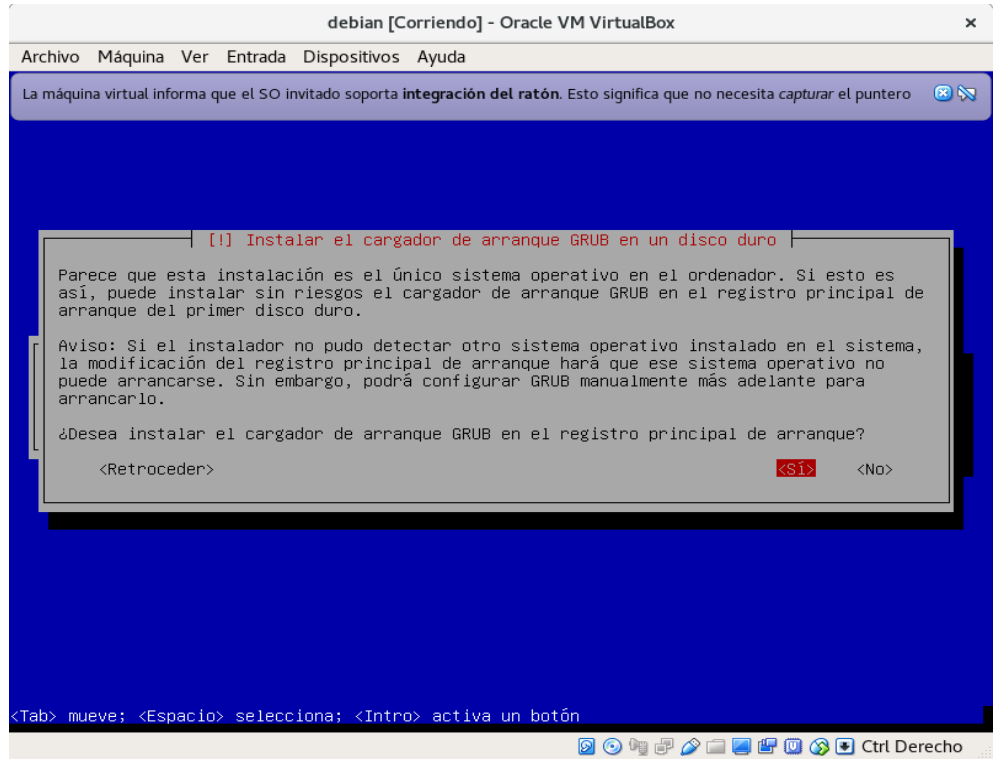

# 48. Seleccionamos el primer disco para instalar ahí el grub del sistema y damos enter.

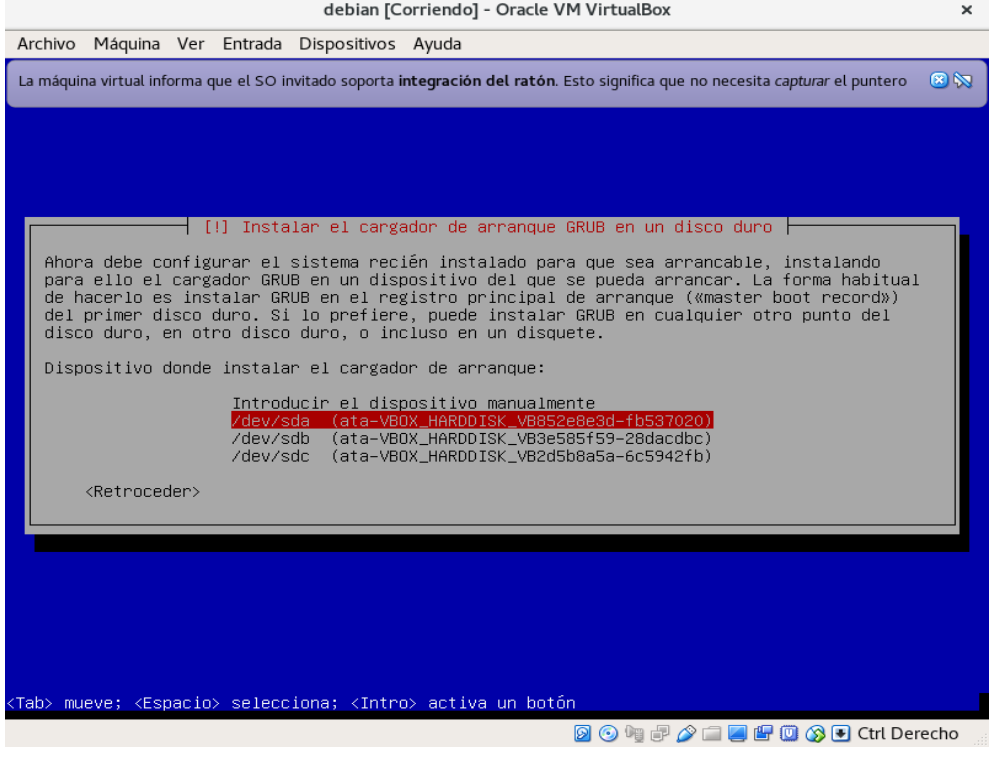

49. Damos en continuar esperamos a que se reinicie la maquina y ya tenemos instalado nuestro debian con LVM

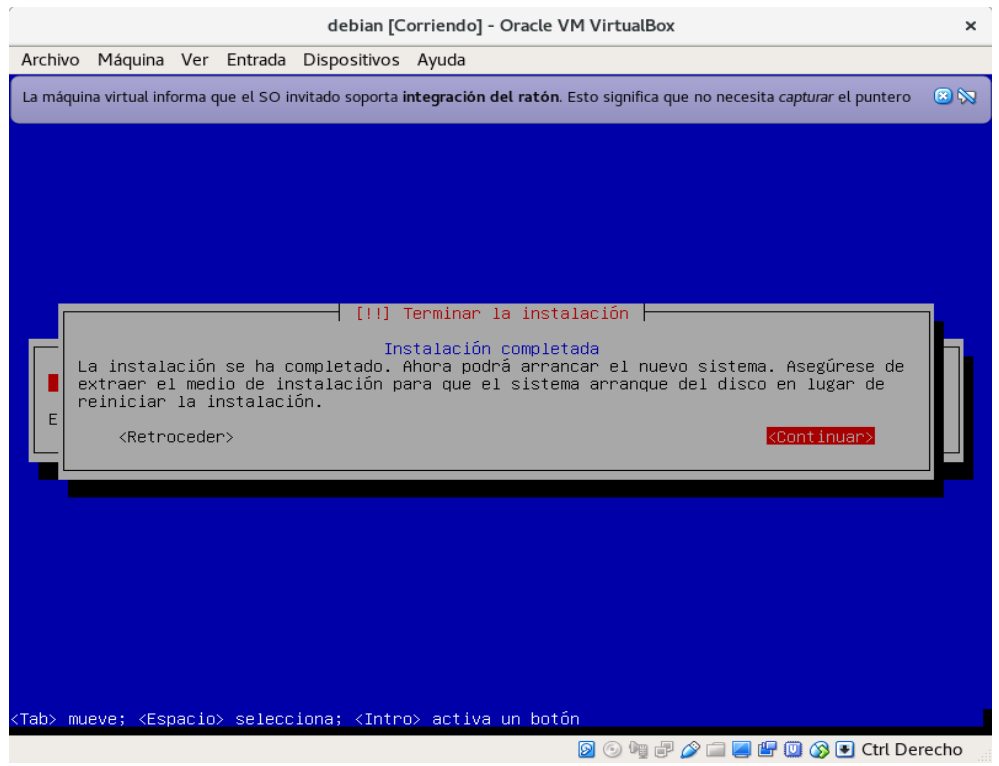

50. adentro del sistema iniciamos sesión con usuario root y colocamos la contraseña que le asignamos.

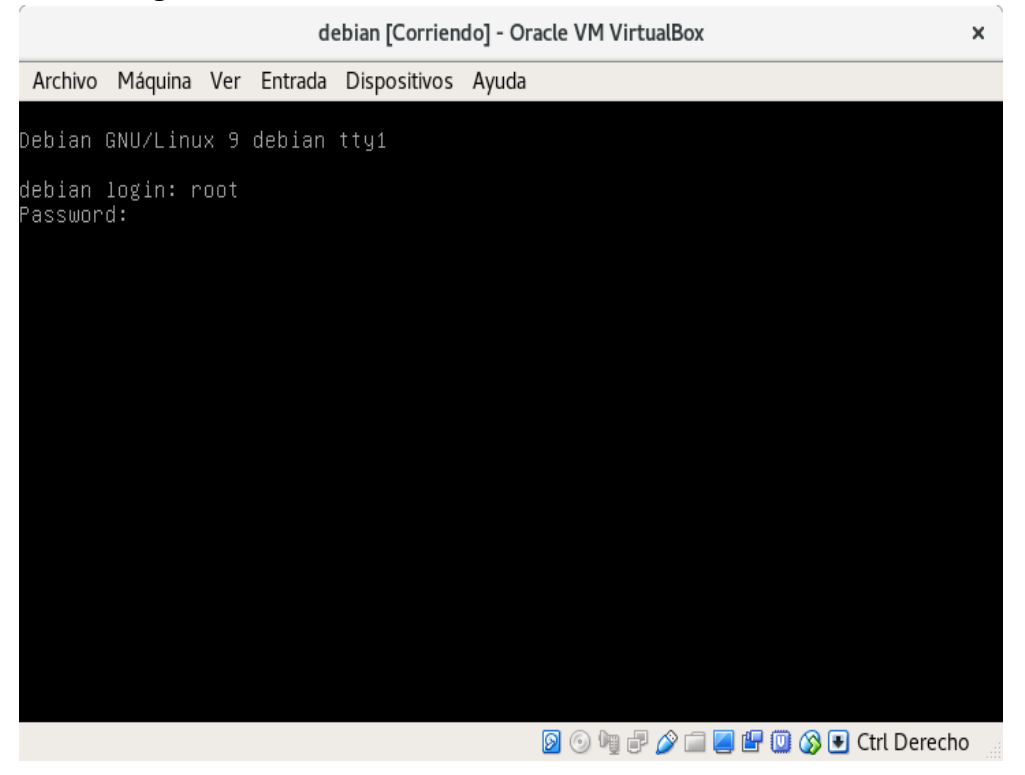

51. Usamos el comando **lsblk -fm** para ver la información del} los discos en la cual nos muestra los tres disco y el volumen lógico de 9 GB

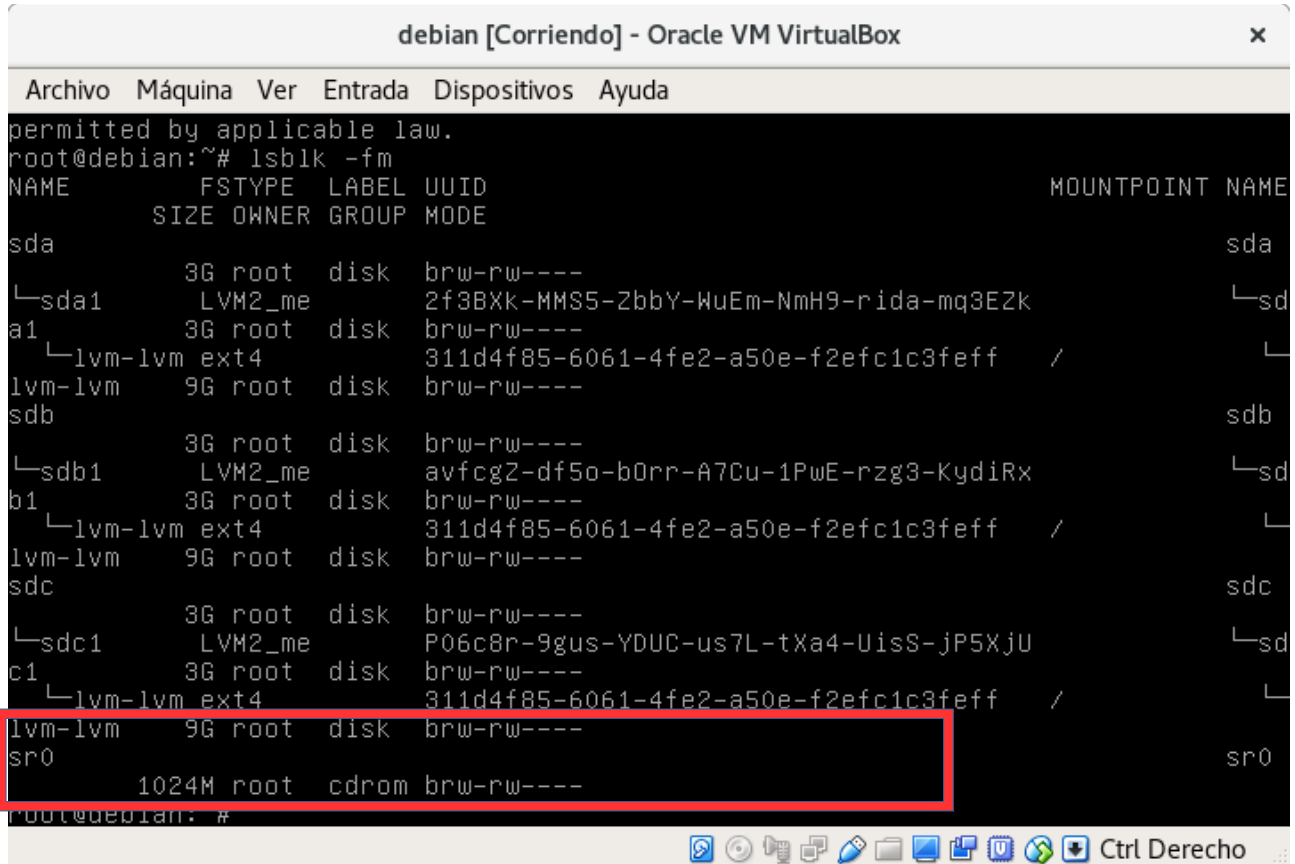